# Register your product and get support at www.philips.com/welcome

NP2500

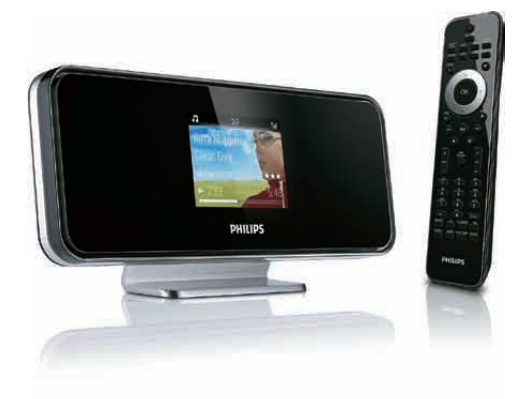

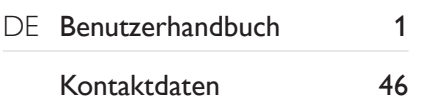

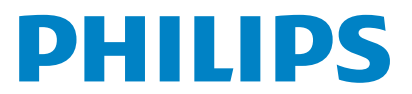

Philips Consumer Lifestyle

HK-0947-NP2500-FR 2008

×

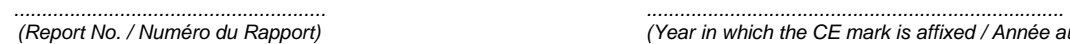

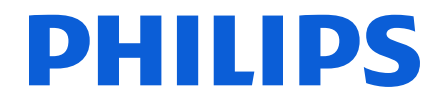

*(Report No. / Numéro du Rapport) (Year in which the CE mark is affixed / Année au cours de laquelle le marquage CE a été apposé)* 

# **EC DECLARATION OF CONFORMITY**

(DECLARATION DE CONFORMITE CE)

### We / Nous, PHILIPS CONSUMER LIFESTYLE B.V.

(Name / Nom de l'entreprise)

### TUSSENDIEPEN 4, 9206 AD DRACHTEN, THE NETHERLANDS

(address / adresse)

Declare under our responsibility that the electrical product(s): (Déclarons sous notre propre responsabilité que le(s) produit(s) électrique(s):)

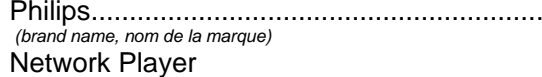

..........................NP2500/12 .................... *(brand name, nom de la marque) (Type version or model, référence ou modèle)* 

 $\overline{a}$ 

 $\overline{a}$ 

*.............................................................................................. (product description, description du produit)* 

 $\overline{a}$ 

To which this declaration relates is in conformity with the following harmonized standards: (Auquel cette déclaration se rapporte, est conforme aux normes harmonisées suivantes)

*(title, number and date of issue of the standard / titre, numéro et date de parution de la norme)* 

EN50385 : 2002 EN61000-3-2 : 2006 EN61000-3-3 : 2006 EN301489-1 V1.8.1. EN301489-17 V1.3.2.

EN55020 : 2007 EN55013 : 2001 + A1:2003 + A2:2006 EN55022 : 2006 + A1:2007 EN66024 : 1998 + A1:2001 + A2:2003 EN300328 V1.7.1 : 2006 EN60950 : 2001 + A11: 2004

#### Following the provisions of :

(Conformément aux exigences essentielles et autres dispositions pertinentes de:)

1999/5/EC (R&TTE Directive) 2004/108/EC (EMC Directive) 2005/32/EC (EuP) – EC/278/2009

And are produced under a quality scheme at least in conformity with ISO 9001 or CENELEC Permanent Documents

(Et sont fabriqués conformément à une qualité au moins conforme à la norme ISO 9001 ou aux Documents Permanents CENELEC)

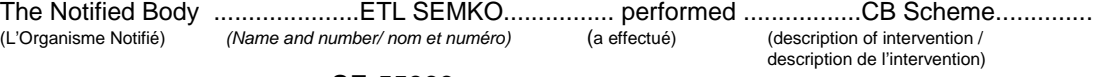

#### SE-55866

And issued the certificate, ................................................................. *(et a délivré le certificat) (certificate number / numéro du certificat)*

Remarks: (Remarques:)

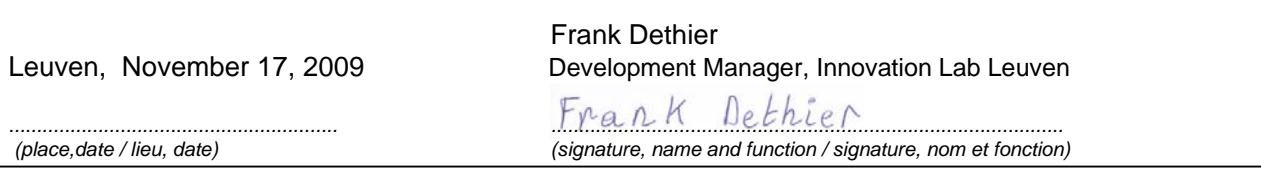

# Inhaltsangabe

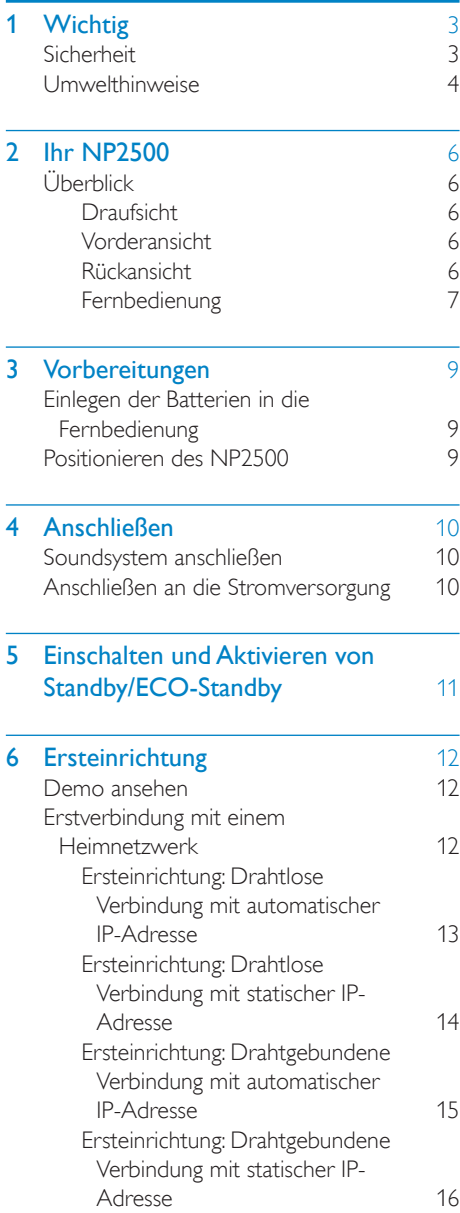

### 7 Wiedergabe [18](#page-19-0) [Einstellen der Lautstärke 18](#page-19-0)

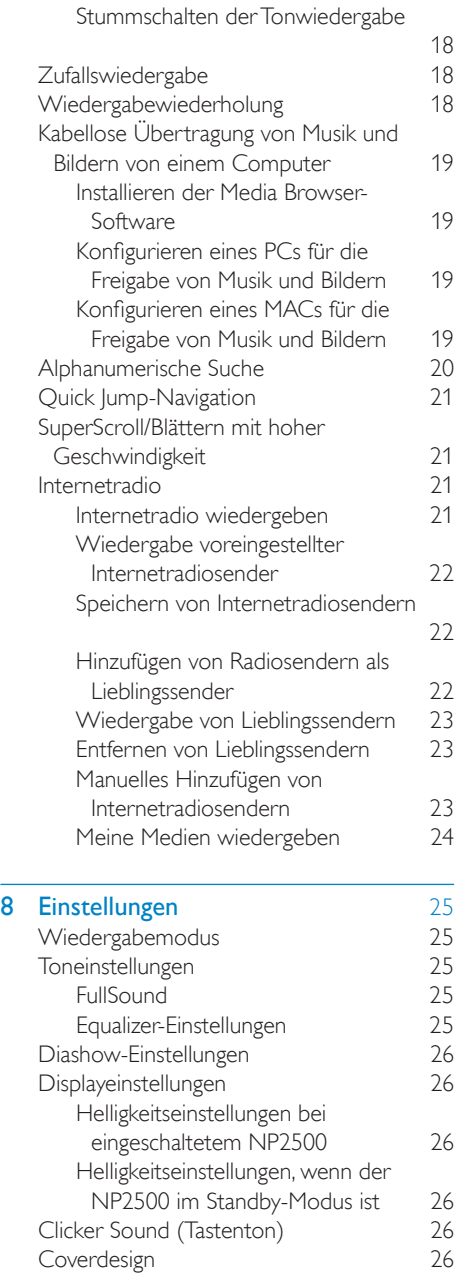

1

DE

Deutsch

Deutsch

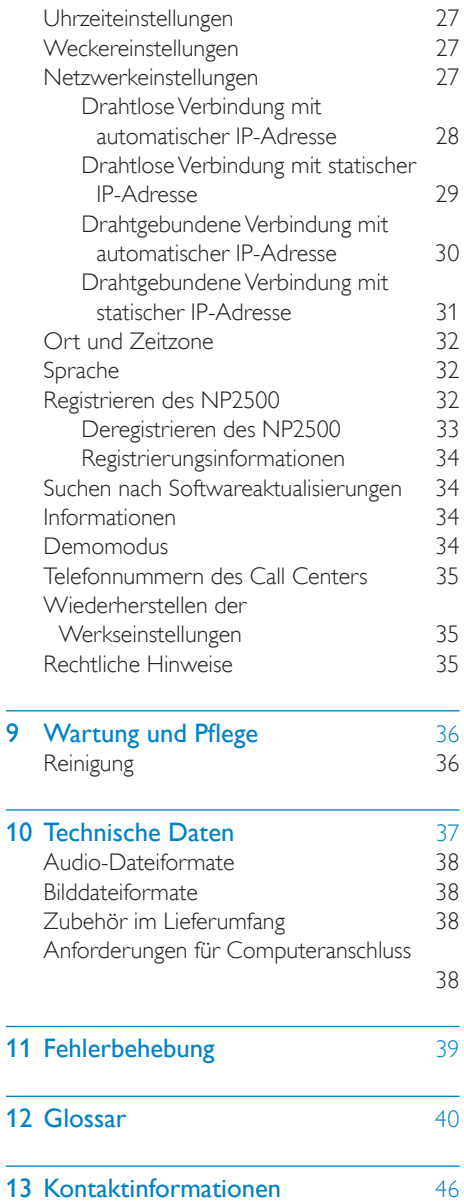

# <span id="page-4-0"></span>**Wichtig**

## **Sicherheit**

Informationen für Europa: Beachten Sie folgende Sicherheitssymbole

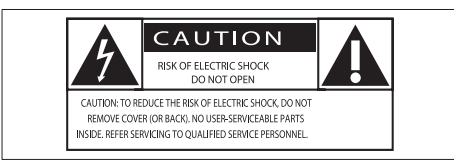

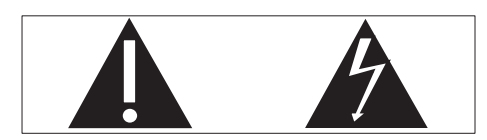

Das "Ausrufezeichen" macht auf Funktionen aufmerksam, für die Sie die beigefügten Hinweise sorgfältig lesen sollten, um Fehler bei Benutzung und Pflege zu vermeiden. Das "Blitzsymbol" weist auf ungeschützte Komponenten des Geräts hin, die einen elektrischen Schlag auslösen können. Um die Brandgefahr und das Risiko eines elektrischen Schlags zu verringern, setzen Sie das Gerät nicht Regen oder Feuchtigkeit aus, und stellen Sie keine mit Flüssigkeit gefüllten Objekte, z. B. Vasen, auf das Gerät.

- $(1)$  Lesen Sie diese Anweisungen durch.
- (2) Bewahren Sie diese Anweisungen auf.
- (3) Beachten Sie alle Warnhinweise.
- $(4)$  Befolgen Sie alle Anweisungen.
- e Benutzen Sie dieses Gerät nicht in der Nähe von Wasser.
- f Reinigen Sie das Gerät nur mit einem trockenen Tuch.
- g Verdecken Sie keine Lüftungsöffnungen. Stellen Sie das Gerät gemäß den Vorschriften des Herstellers auf.
- h Entfernen Sie nicht das Gehäuse des Gerätes.
- i Verwenden Sie dieses Gerät nur im Innenbereich. Das Gerät darf nicht mit Flüssigkeiten benetzt oder bespritzt werden. Setzen Sie es nicht Regen oder hoher Feuchtigkeit aus.
- (10) Halten Sie das Gerät fern von direkter Sonneneinstrahlung, offenen Feuerquellen oder Hitze.
- (11) Stellen Sie das Gerät nicht in der Nähe von Wärmequellen, z. B. Heizkörpern, Wärmeregistern oder anderen elektrischen Geräten (einschließlich Verstärkern) auf.
- (12) Stellen Sie keine anderen elektrischen Geräte auf diesem Gerät ab.
- (13) Stellen Sie keine möglichen Gefahrenquellen auf dem Gerät ab (z. B. mit einer Flüssigkeit gefüllte Gegenstände, brennende Kerzen).
- (14) Dieses Gerät kann Batterien enthalten. Halten Sie sich an die Sicherheitshinweise und Anweisungen zur Entsorgung von Batterien in dieser Bedienungsanleitung.
- (15) Dieses Gerät kann Blei und Quecksilber enthalten. Für die Entsorgung dieser Materialien bestehen aufgrund von ökologischen Gesichtspunkten gesetzlich Vorgaben. Informationen hierzu finden Sie in dieser Bedienungsanleitung in den Anweisungen zur Entsorgung.

### <span id="page-5-0"></span>Gehörschutz

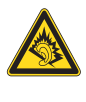

#### Wählen Sie eine moderate Lautstärke:

Das Verwenden von Kopfhörern bei hoher Lautstärke kann Ihrem Gehör schaden. Dieses Produkt kann Töne in einem Dezibelbereich wiedergeben, der bei einem gesunden Menschen bereits nach weniger als einer Minute zum Gehörverlust führen kann. Der höhere Dezibelbereich ist für Personen gedacht, die bereits unter einer Beeinträchtigung ihres Hörvermögens leiden. Die Lautstärke kann täuschen. Die als "angenehm" empfundene Lautstärke erhöht sich mit der Zeit. Deswegen kann es vorkommen, dass nach längerem Zuhören als "normal" empfunden wird, was in Wirklichkeit sehr laut und für Ihr Gehör schädlich ist. Um diesen Effekt zu vermeiden, sollten Sie die Lautstärke vor der Eingewöhnung auf einen sicheren Lautstärkepegel einstellen und diese Einstellung nicht mehr verändern.

So finden Sie Ihren sicheren Lautstärkepegel: Stellen Sie den Lautstärkeregler auf eine geringe Lautstärke.

Erhöhen Sie langsam die Lautstärke, bis der Ton klar und deutlich zu hören ist. Hören Sie nur eine angemessene Zeit: Bei sehr intensiver Nutzung kann auch eine "sichere" Lautstärke zu Gehörschäden führen. Verwenden Sie deshalb Ihre Geräte in vernünftiger Weise, und pausieren Sie in angemessenen Zeitabständen. Beachten Sie bei der Verwendung von Kopfhörern folgende Richtlinien. Hören Sie nur bei angemessener Lautstärke und nur eine angemessene Zeit lang. Achten Sie darauf, dass Sie den Lautstärkepegel auch nach der Eingewöhnungsphase unverändert lassen. Stellen Sie die Lautstärke nur so hoch ein, dass Sie Umgebungsgeräusche noch wahrnehmen können.

In potenziell gefährlichen Situationen sollten Sie sehr vorsichtig sein oder die Verwendung kurzzeitig unterbrechen.

Verwenden Sie die Kopfhörer nicht, während Sie ein motorisiertes Fahrzeug führen, Fahrrad oder Skateboard fahren usw. Dies könnte für den Straßenverkehr gefährlich sein und ist in vielen Ländern verboten.

### Umwelthinweise

#### Symbol der Geräteklasse II:

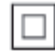

 $\frac{1}{2}$ Dieses Symbol gibt an, dass das Produkt über ein doppeltes Isoliersystem verfügt.

#### Modifizierungen

Nicht vom Hersteller genehmigte Modifizierungen können die Betriebserlaubnis des Benutzers für dieses Gerät aufheben.

#### Entsorgungshinweise für NP2500:

Ihr Gerät wurde unter Verwendung hochwertiger Materialien und Komponenten entwickelt und hergestellt, die recycelt und wiederverwendet werden können. Befindet sich das Symbol einer durchgestrichenen Abfalltonne auf Rädern auf dem Gerät, bedeutet dies, dass für dieses Gerät die Europäische Richtlinie 2002/96/EG gilt.

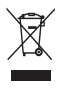

Entsorgen Sie dieses Produkt nie mit dem restlichen Hausmüll. Bitte informieren Sie sich über die örtlichen Bestimmungen zur getrennten Entsorgung von elektrischen und elektronischen Produkten. Durch die korrekte Entsorgung Ihrer Altgeräte werden Umwelt

und Menschen vor möglichen negativen Folgen geschützt.

### Informationen zur Verwendung von Batterien:

### Achtung

- 
- Auslaufrisiko: Verwenden Sie nur den angegebenen Batterietyp.
- Mischen Sie keine neuen und alten Batterien. Mischen Sie keine Batterien verschiedener
- Hersteller.<br>• Beachten Sie die korrekte Polarität.
- 
- Entnehmen Sie Batterien aus Produkten. die Sie über einen längeren Zeitraum nicht verwenden.
- Bewahren Sie Batterien an einem trockenen Ort auf.<br>• Verletzungsrisiko:
- 
- Fassen Sie ausgelaufene Batterien nur mit Handschuhen an.
- Bewahren Sie Batterien außerhalb der Reichweite von Kindern und Haustieren auf.<br>• Explosionsrisiko:
- 
- 
- Explosionsrisiko: Schließen Sie Batterien nicht kurz. Setzen Sie Batterien keiner großen Hitze aus. Werfen Sie Batterien nicht ins Feuer. Beschädigen Sie Batterien nicht, und nehmen
- 
- Sie sie nicht auseinander.
- Laden Sie nicht-aufladbare Batterien nicht wieder auf.

#### Entsorgungshinweise für Batterien:

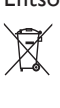

Ihr Produkt enthält Batterien, die der europäischen Richtlinie 2006/66/EG unterliegen und nicht mit dem normalen Haushaltsmüll entsorgt werden dürfen. Bitte informieren Sie sich über die örtlichen Bestimmungen zur getrennten Entsorgung von Batterien. Durch die korrekte Entsorgung von Batterien werden Umwelt und Menschen vor möglichen negativen Folgen geschützt.

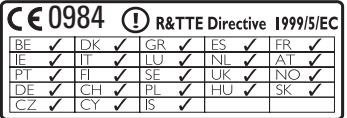

# <span id="page-7-0"></span>2 Ihr NP2500

Herzlichen Glückwunsch zu Ihrem Kauf und willkommen bei Philips!

Um den Philips Kundensupport voll nutzen zu können, empfehlen wir Ihnen, Ihr Gerät unter www.philips.com/welcome zu registrieren.

# Überblick

### **Draufsicht**

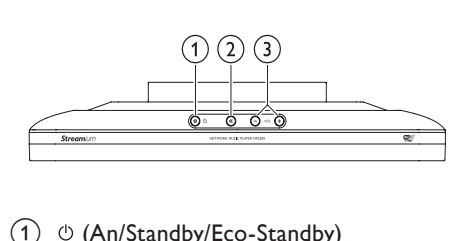

- $\overline{a}$   $\circ$  (An/Standby/Eco-Standby)
- $(2)$   $*$  (Ton ausschalten)
- (3) (Lautstärke einstellen)

### Vorderansicht

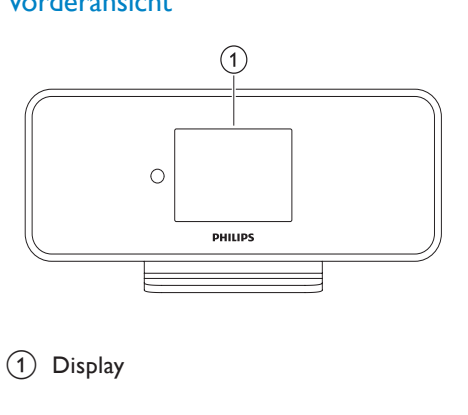

(1) Display

### Rückansicht

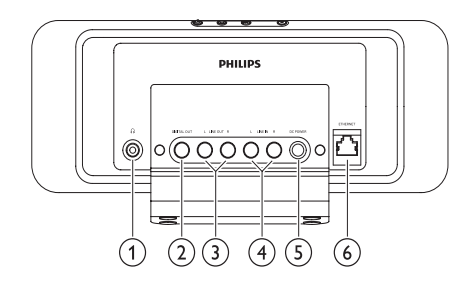

- $(1)$   $\cap$  Kopfhörerbuchse
- (2) DIGITAL OUT (schwarze) Buchse
- **(3) LINE OUT (rote/weiße) Buchsen**
- (4) AUX IN L/R (rote/weiße) Buchsen
- (5) POWER SUPPLY Buchse
- (6) ETHERNET Buchse

### <span id="page-8-0"></span>Fernbedienung

Sie können den NP2500 mit der Fernbedienung steuern.

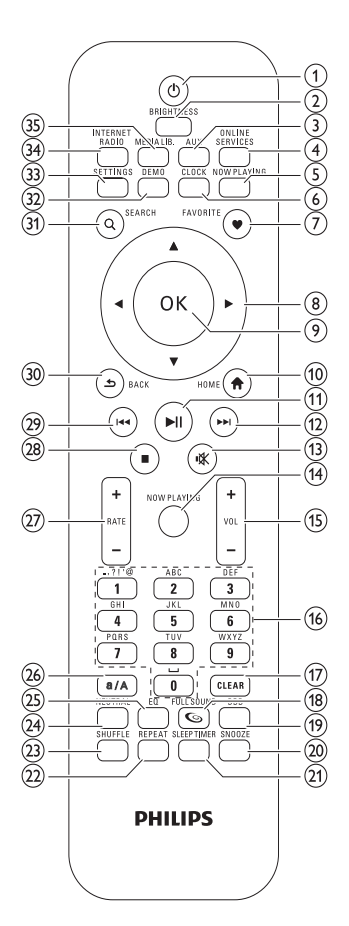

- $(1)$   $\circ$  (Ein/Standby)
- (2) BRIGHTNESS (Displaybeleuchtung einstellen)
- (3) AUX (Externe Quelle auswählen)
- (4) ONLINE SERVICES (Optionales Onlineservice-Menü aufrufen)
- e NOW PLAYING (Wiedergabebildschirm aufrufen)
- f CLOCK (Zeitanzeige aktivieren)
- g FAVORITE (Aktuellen Sender als Favorit hinzufügen)
- $(8)$   $\triangle \blacktriangledown \triangle \blacktriangleright$  (Navigieren)
- (9) OK (Bestätigen)
- (10) HOME (Home-Menü aufrufen)
- $(h) \triangleright \blacksquare$  (Aktuelle Datei wiedergeben/ anhalten/SuperPlay™ von aktueller Liste)
- (12) ► (Zur nächsten Datei springen)
- $(13)$  **K** (Stummschaltung ein/aus)
- (14) NOW PLAYING (Wiedergabebildschirm aufrufen)
- $(15)$  +VOL (Lautstärke erhöhen/ verringern)
- (16) Alphanumerische Tasten
- (17) CLEAR (Drücken, um das letzte Zeichen zu löschen/Gedrückt halten, um die gesamte Zeile zu löschen)
- (18) FULLSOUND (FullSound™ aktivieren/ deaktivieren)
- (19) DBB (Dynamic Bass Boost aktivieren/ deaktivieren)
- (20) SNOOZE (Weckruf für 15 Minuten unterbrechen)
- (21) SLEEP TIMER (Optionen für den Sleep Timer durchlaufen)
- (22) REPEAT (Optionen zur Wiedergabewiederholung durchlaufen)
- (23) SHUFFLE (Zufällige Wiedergabe aktivieren/deaktivieren)
- (24) NEUTRAL (Alle Sound-Prozesse aktivieren/deaktivieren)
- (25) EQ (Voreingestellte Equalizer-Optionen durchlaufen)
- (26) a/A (Umschaltung ändern für alphanumerische Eingabe)
- $(27)$  + RATE (Bewertung\* des aktuellen Titels erhöhen/verringern)
- $(28)$  (Stopp)
- } (Zur vorherigen Datei springen/ Letzten Eintrag löschen)
- (30) BACK → (Zum vorherigen Bildschirm zurückkehren)
- SEARCH (Dateien suchen)
- € DEMO (Demo-Wiedergabe aktivieren)
- (33) SETTINGS (Menü "Einstellungen" aufrufen)
- (34) INTERNET RADIO (Menü "Internetradio" aufrufen)
- ƒ MEDIA LIB. (Menü "Medienbibliothek" aufrufen)

#### Hinweis

• \*Die Bewertung des aktuellen Titels ist nur bei Musikdiensten möglich, die eine Bewertung unterstützen.

# <span id="page-10-0"></span>3 Vorbereitungen

### Einlegen der Batterien in die Fernbedienung

### Achtung

- Explosionsgefahr! Setzen Sie die Batterien keiner großen Hitze, direktem Sonnenlicht oder Feuer aus. Werfen Sie Batterien niemals ins Feuer.
- Gefahr einer verminderten Lebensdauer der Batterien! Mischen Sie niemals Batterien unterschiedlicher Hersteller oder unterschiedliche Batterietypen.
- Beschädigung des Produkts möglich! Entnehmen Sie die Batterien, wenn die Fernbedienung längere Zeit nicht verwendet wird.

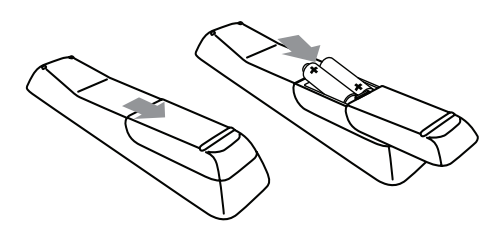

### Positionieren des NP2500

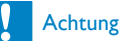

• Möglicher Produktschaden! Stellen Sie den NP2500 auf eine ebene Oberfläche, die stabil genug ist, um den NP2500 zu tragen.

# <span id="page-11-0"></span>4 Anschließen

### Soundsystem anschließen

Das Abspielen von Musik von einem externen Gerät ist möglich, wenn dieses an der rotweißen LINE OUT-Buchse des NP2500 angeschlossen ist.

- 1 Sehen Sie im Benutzerhandbuch des externen Geräts nach, um das mitgelieferte rot-weiße Kabel an die Zusatzeingangsbuchsen des externen Gerätes anzuschließen.
- 2 Schließen Sie das andere Ende des rot-weißen Kabels an die LINE OUT L / R-Anschlüsse des NP2500 an.

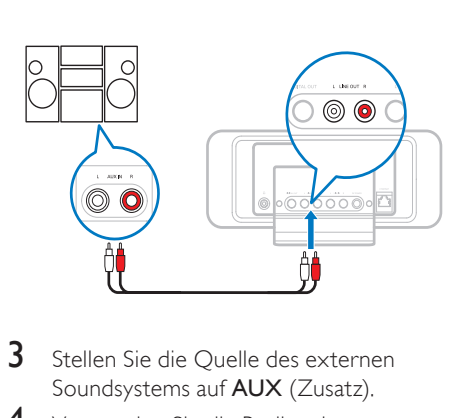

- 3 Stellen Sie die Quelle des externen Soundsystems auf AUX (Zusatz).
- 4 Verwenden Sie die Bedienelemente des externen Geräts, um Musik wiederzugeben.

### Anschließen an die **Stromversorgung**

### Achtung

- Möglicher Produktschaden! Stellen Sie sicher, dass die Spannung der Stromversorgung mit der Spannung übereinstimmt, die auf der Rückoder Unterseite des Produkts angegeben ist.
- 1 Schließen Sie den NP2500 an die Stromversorgung an.

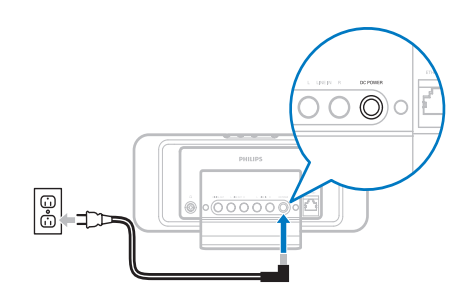

2 Fahren Sie mit den im Kapitel über die erstmalige Einrichtung beschriebenen Schritten fort.

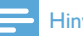

#### **Hinweis**

• Das Typenschild befindet sich auf der Rückseite oder Unterseite des Geräts.

# <span id="page-12-0"></span>5 Einschalten und Aktivieren von Standby/ECO-**Standby**

Folgende Statusoptionen stehen zur Verfügung:

- Ein (die gesamte Anzeige und die Fernbedienung sind aktiv, LED ist aus)
- Aktive-Standby (die Uhranzeige und die Fernbedienung sind aktiv, LED leuchtet rot)
- ECO-Standby (die Anzeige und die Fernbedienung sind deaktiviert, LED ist aus)

Im Status Ein oder Aktive-Standby: :

- 1 Drücken Sie auf der Fernbedienung die Taste  $\Phi$ , um den NP2500 zwischen Aktive-Standby und Ein umzuschalten.
- $2$  Halten Sie die Taste  $\circ$  am NP2500 gedrückt, um in den Status ECO-Standby zu wechseln.

Im Status ECO-Standby:

**1** Drücken Sie die Taste  $\Phi$  am NP2500 oder auf der Fernbedienung, um den NP2500 in den Status Ein zu schalten.

#### **Hinweis**

• Wenn Sie im Stopp-Modus 20 Minuten lang keine Taste drücken, wechselt der NP2500 automatisch in den Modus "Aktive-Standby".

# <span id="page-13-0"></span>6 Ersteinrichtung

So können Sie mit der Fernbedienung navigieren und auswählen:

- Drücken Sie ▲oder ▼. um eine Menüoption auszuwählen.
- Drücken Sie OK, um eine Auswahl zu bestätigen.
- Drücken Sie BACK , um zum vorherigen Bildschirm zurückzukehren.
- Drücken Sie HOME, um zum Home-Menü zu gelangen.

Wenn Sie den NP2500 zum ersten Mal mit dem Netz verbinden, zeigt der NP2500 den Eingabebildschirm für die Sprachauswahl an.

- 1 Wählen Sie die Sprache aus, und bestätigen Sie Ihre Auswahl.
	- » Der NP2500 zeigt den Eingabebildschirm für die optionale Demo-Wiedergabe an.

Folgende zwei Optionen zur Verfügung:

- Demo ansehen.
- Ersteinrichtung abschließen.

#### ⋇ **Tipp**

• Nach der Ersteinrichtung können Sie die Sprache im Menü "Einstellungen" ändern.

### Demo ansehen

- Wählen Sie "[Ja, Demo zeigen]", um die Demo anzusehen.
	- » Die Demo wird fortlaufend abgespielt, bis Sie die Demo-Wiedergabe verlassen.
- 2 Um die Demo-Wiedergabe zu verlassen, drücken Sie die Taste .

### Hinweis

- Der NP2500 verbleibt im Ersteinrichtungsstatus, bis Sie mit [Nein] die Demo-Wiedergabe ablehnen.
- Sie können die Demo-Wiedergabe über die Taste DEMO auf der Fernbedienung oder im Menü "Einstellungen" des NP2500 erneut starten.

### Erstverbindung mit einem Heimnetzwerk

Nachdem Sie die Demo-Wiedergabe mit [Nein] abgelehnt haben, fordert der NP2500 Sie zur Eingabe von Ort und Zeitzone auf. Außerdem werden Sie daran erinnert, den NP2500 unter www.philips.com/welcome zu registrieren und die PC-Software zu installieren. So können Sie mit der Fernbedienung navigieren und auswählen:

- Drücken Sie ▲oder ▼, um eine Menüoption auszuwählen.
- Drücken Sie OK, um eine Auswahl zu bestätigen.
- Drücken Sie **BACK D**, um zum vorherigen Bildschirm zurückzukehren.
- Drücken Sie HOME, um zum Home-Menü zu gelangen.
- 1 Wählen Sie den Ort und die Zeitzone aus, und bestätigen Sie Ihre Auswahl.
	- » Der NP2500 zeigt den Eingabebildschirm für die Netzwerkverbindung an.
- 2 Wählen Sie [Ja], um eine Verbindung zum Netzwerk herzustellen.
	- » Der NP2500 zeigt den Eingabebildschirm für die Netzwerkeinrichtung an (wenn noch kein Netzwerk eingerichtet wurde).
	- » Wählen Sie [Nein], um die Einrichtung zu verlassen und zum Startmenü zu wechseln.
- <span id="page-14-0"></span>3 Fahren Sie mit einer der folgenden Optionen fort:
- Ersteinrichtung: Drahtlose Netzwerkverbindung mit automatischer IP-Adresse

Für diese Einrichtung sind folgende Anforderungen zu erfüllen:

- Ein Wireless Access Point oder Wireless Router mit Breitband-Internetzugang
- Manuelle Eingabe des Verschlüsselungscodes (nur für verschlüsselte Netzwerkverbindungen)
- Ersteinrichtung: Drahtlose Netzwerkverbindung mit statischer IP-Adresse

Für diese Einrichtung sind folgende Anforderungen zu erfüllen:

- Ein Wireless Access Point oder Wireless Router mit Breitband-Internetzugang
- Manuelle Eingabe der IP-Adresse
- Manuelle Eingabe des Verschlüsselungscodes (nur für verschlüsselte Netzwerkverbindungen)
- Ersteinrichtung: Drahtgebundene (Ethernet) Netzwerkverbindung mit automatischer IP-Adresse

Für diese Einrichtung sind folgende Anforderungen zu erfüllen:

- Ein Wireless Access Point oder Wireless Router mit Breitband-Internetzugang sowie ein freier Ethernet-Anschluss
- Ein Ethernet-Kabel (separat erhältlich)
- Ersteinrichtung: Drahtgebundene (Ethernet) Netzwerkverbindung mit statischer IP-Adresse

Für diese Einrichtung sind folgende Anforderungen zu erfüllen:

• Ein Wireless Access Point oder Wireless Router mit Breitband-Internetzugang sowie ein freier Ethernet-Anschluss

- Manuelle Eingabe der IP-Adresse
- Ein Ethernet-Kabel (separat erhältlich)

### Ersteinrichtung: Drahtlose Verbindung mit automatischer IP-Adresse

So können Sie mit der Fernbedienung navigieren und auswählen:

- Drücken Sie ▲oder ▼. um eine Menüoption auszuwählen.
- Drücken Sie OK, um eine Auswahl zu bestätigen.
- Drücken Sie **BACK D**, um zum vorherigen Bildschirm zurückzukehren.
- Drücken Sie HOME, um zum Home-Menü zu gelangen.

Die alphanumerischen Tasten der Fernbedienung dienen als Multifunktionstasten:

- Um eine Zahl oder einen alphanumerischen Buchstaben auszuwählen, drücken Sie eine Taste einmal oder wiederholt, bis das korrekte Zeichen auf dem Display des NP2500 angezeigt wird.
- Um zwischen den verfügbaren alphanumerischen Zeichen umzuschalten, drücken Sie wiederholt auf eine Taste.
- Um den letzten Zeicheneintrag vom Display zu löschen, drücken Sie die TasteCLEAR.
	- Um den gesamten letzten Zeileneintrag vom Display zu löschen, halten Sie die Taste CLEAR gedrückt.

Folgen Sie den Anweisungen auf dem Bildschirm, um den NP2500 mit Ihrem Heimnetzwerk und dem Internet zu verbinden. In diesem Abschnitt wird beschrieben, wie Sie eine typische drahtlose Verbindung mit automatischer IP-Adresse einrichten. Folgen Sie den Anweisungen auf dem Bildschirm,

<span id="page-15-0"></span>um erweiterte Einstellungen vorzunehmen, die nicht in diesem Handbuch beschrieben werden.

- 1 Vergewissern Sie sich, dass Sie Ihren Netzwerknamen und Ihr Netzwerkkennwort oder Ihren Verschlüsselungscode griffbereit haben.
- 2 Schalten Sie Ihren Wireless Access Point oder Wireless Router mit Breitband-Internetzugang ein.
- 3 Befolgen Sie die Schritte im Kapitel Erstverbindung mit einem Heimnetzwerk, bis der NP2500 den Eingabebildschirm für die Netzwerkeinrichtung anzeigt.
- 4 Wählen Sie [Drahtlos (WiFi)], um den Einrichtungsvorgang für das Netzwerk zu starten.
- Bei Wireless Routern mit WiFi Protected Setup (WPS) und Push Button Configuration (PBC): Drücken Sie am Router die Taste WPS PBC, um diese Funktion zu aktivieren. Am NP2500 bestätigen Sie Ihre Eingabe mit OK.
- Bei Wireless Routern mit WiFi Protected Setup (WPS) und Persönlicher Identifikationsnummer (PIN): Wählen Sie am NP2500 WPS PIN, und geben Sie dann die auf dem Router angezeigte PIN ein.
- Bei anderen Wireless Routern: » Der NP2500 sucht nach Netzwerken.
- 1 Wählen Sie Ihr Netzwerk aus der Liste der gefundenen Netzwerke aus, und bestätigen Sie Ihre Auswahl.
	- Geben Sie den Verschlüsselungscode (falls erforderlich) ein, und bestätigen Sie Ihre Eingabe.
	- Der NP2500 bezieht die automatische IP-Adresse.
	- Der NP2500 zeigt eine Verbindungsbestätigung für das Netzwerk an.
- Der NP2500 zeigt den Eingabebildschirm für die Internetverbindung an.
- 2 Wählen Sie [Ja], um eine Verbindung mit dem Internet herzustellen.
	- » Der NP2500 zeigt den Eingabebildschirm für die Internetverbindung an.

### Hinweis

• Sie können mehr als einen Verschlüsselungscode eingeben. In diesem Fall fordert der NP2500 Sie auf, den Standard-Verschlüsselungscode auszuwählen.

### Ersteinrichtung: Drahtlose Verbindung mit statischer IP-Adresse

So können Sie mit der Fernbedienung navigieren und auswählen:

- Drücken Sie ▲oder ▼. um eine Menüoption auszuwählen.
- Drücken Sie OK, um eine Auswahl zu bestätigen.
- Drücken Sie BACK , um zum vorherigen Bildschirm zurückzukehren.
- Drücken Sie HOME, um zum Home-Menü zu gelangen.

Die alphanumerischen Tasten der Fernbedienung dienen als Multifunktionstasten:

- Um eine Zahl oder einen alphanumerischen Buchstaben auszuwählen, drücken Sie eine Taste einmal oder wiederholt, bis das korrekte Zeichen auf dem Display des NP2500 angezeigt wird.
- Um zwischen den verfügbaren alphanumerischen Zeichen umzuschalten, drücken Sie wiederholt auf eine Taste.
- Um den letzten Zeicheneintrag vom Display zu löschen, drücken Sie die TasteCLEAR.
	- Um den gesamten letzten Zeileneintrag vom Display zu

<span id="page-16-0"></span>löschen, halten Sie die Taste CLEAR gedrückt.

Folgen Sie den Anweisungen auf dem Bildschirm, um den NP2500 mit Ihrem Heimnetzwerk und dem Internet zu verbinden. In diesem Abschnitt wird beschrieben, wie Sie eine typische drahtlose Verbindung mit statischer IP-Adresse einrichten. Folgen Sie den Anweisungen auf dem Bildschirm, um erweiterte Einstellungen vorzunehmen, die nicht in diesem Handbuch beschrieben werden.

- 1 Vergewissern Sie sich, dass Sie Ihren Netzwerknamen und Ihr Netzwerkkennwort oder Ihren Verschlüsselungscode griffbereit haben.
- 2 Schalten Sie Ihren Wireless Access Point oder Wireless Router mit Breitband-Internetzugang ein.
- 3 Befolgen Sie die Schritte im Kapitel Erstverbindung mit einem Heimnetzwerk, bis der NP2500 den Eingabebildschirm für die Netzwerkeinrichtung anzeigt.
- 4 Wählen Sie [Drahtlos (WiFi)], um den Einrichtungsvorgang für das Netzwerk zu starten.
- Bei Wireless Routern mit WiFi Protected Setup (WPS) und Push Button Configuration (PBC): Drücken Sie am Router die Taste WPS PBC, um diese Funktion zu aktivieren. Am NP2500 bestätigen Sie Ihre Eingabe mit OK.
- Bei Wireless Routern mit WiFi Protected Setup (WPS) und Persönlicher Identifikationsnummer (PIN): Wählen Sie am NP2500 WPS PIN, und geben Sie dann die auf dem Router angezeigte PIN ein.
- Bei anderen Wireless Routern:
	- » Der NP2500 sucht nach Netzwerken.
- 1 Wählen Sie Ihr Netzwerk aus der Liste der gefundenen Netzwerke aus, und bestätigen Sie Ihre Auswahl.
	- Geben Sie den Verschlüsselungscode (falls erforderlich) ein, und bestätigen Sie Ihre Eingabe.
	- Der NP2500 versucht, eine automatische IP-Adresse zu beziehen.
- 2 Drücken Sie die Taste BACK  $\Rightarrow$  um Ihre IP-Adresse von Hand einzugeben.
- **3** Geben Sie Ihre statische IP-Adresse ein, und bestätigen Sie Ihre Eingabe.
	- » Der NP2500 zeigt eine Verbindungsbestätigung für das Netzwerk an.
	- » Der NP2500 zeigt den Eingabebildschirm für die Internetverbindung an.
- 4 Wählen Sie [la], um eine Verbindung mit dem Internet herzustellen.
	- » Der NP2500 zeigt den Eingabebildschirm für die Internetverbindung an.

#### Hinweis

• Sie können mehr als einen Verschlüsselungscode eingeben. In diesem Fall fordert der NP2500 Sie auf, den Standard-Verschlüsselungscode auszuwählen.

### Ersteinrichtung: Drahtgebundene Verbindung mit automatischer IP-Adresse

So können Sie mit der Fernbedienung navigieren und auswählen:

- Drücken Sie ▲oder ▼. um eine Menüoption auszuwählen.
- Drücken Sie OK, um eine Auswahl zu bestätigen.
- Drücken Sie BACK , um zum vorherigen Bildschirm zurückzukehren.

<span id="page-17-0"></span>• Drücken Sie HOME, um zum Home-Menü zu gelangen.

> Die alphanumerischen Tasten der Fernbedienung dienen als Multifunktionstasten:

- Um eine Zahl oder einen alphanumerischen Buchstaben auszuwählen, drücken Sie eine Taste einmal oder wiederholt, bis das korrekte Zeichen auf dem Display des NP2500 angezeigt wird.
- Um zwischen den verfügbaren alphanumerischen Zeichen umzuschalten, drücken Sie wiederholt auf eine Taste.
- Um den letzten Zeicheneintrag vom Display zu löschen, drücken Sie die TasteCLEAR.
	- Um den gesamten letzten Zeileneintrag vom Display zu löschen, halten Sie die Taste CLEAR gedrückt.

Folgen Sie den Anweisungen auf dem Bildschirm, um den NP2500 mit Ihrem Heimnetzwerk und dem Internet zu verbinden. In diesem Abschnitt wird beschrieben, wie Sie eine typische drahtgebundene Verbindung mit automatischer IP-Adresse einrichten. Folgen Sie den Anweisungen auf dem Bildschirm, um erweiterte Einstellungen vorzunehmen, die nicht in diesem Handbuch beschrieben werden.

- 1 Verbinden Sie ein Ethernet-Kabel (separat erhältlich) mit der ETHERNET-Buchse des NP2500 und der Ethernet-Buchse des drahtgebundenen Routers.
- 2 Stellen Sie sicher, dass der drahtgebundene Router eingeschaltet ist und über einen Breitband-Internetzugang verfügt.
- 3 Befolgen Sie die Schritte im Kapitel Erstverbindung mit einem Heimnetzwerk, bis der NP2500

den Eingabebildschirm für die Netzwerkeinrichtung anzeigt.

- 4 Wählen Sie [Kabel (Ethernet)], um den Einrichtungsvorgang für das Netzwerk zu starten.
	- » Der NP2500 bezieht die automatische IP-Adresse.
	- » Der NP2500 zeigt eine Verbindungsbestätigung für das Netzwerk an.
	- » Der NP2500 zeigt den Eingabebildschirm für die Internetverbindung an.
- 5 Wählen Sie [Ja], um eine Verbindung mit dem Internet herzustellen.
	- » Der NP2500 zeigt den Eingabebildschirm für die Internetverbindung an.

### Ersteinrichtung: Drahtgebundene Verbindung mit statischer IP-Adresse

So können Sie mit der Fernbedienung navigieren und auswählen:

- Drücken Sie ▲oder ▼, um eine Menüoption auszuwählen.
- Drücken Sie OK, um eine Auswahl zu bestätigen.
- Drücken Sie **BACK toller um zum** vorherigen Bildschirm zurückzukehren.
- Drücken Sie HOME, um zum Home-Menü zu gelangen.

Die alphanumerischen Tasten der Fernbedienung dienen als Multifunktionstasten:

- Um eine Zahl oder einen alphanumerischen Buchstaben auszuwählen, drücken Sie eine Taste einmal oder wiederholt, bis das korrekte Zeichen auf dem Display des NP2500 angezeigt wird.
- Um zwischen den verfügbaren alphanumerischen Zeichen umzuschalten, drücken Sie wiederholt auf eine Taste.
- Um den letzten Zeicheneintrag vom Display zu löschen, drücken Sie die TasteCLEAR.
	- Um den gesamten letzten Zeileneintrag vom Display zu löschen, halten Sie die Taste CLEAR gedrückt.

Folgen Sie den Anweisungen auf dem Bildschirm, um den NP2500 mit Ihrem Heimnetzwerk und dem Internet zu verbinden. In diesem Abschnitt wird beschrieben, wie Sie eine typische drahtgebundene Verbindung mit statischer IP-Adresse einrichten. Folgen Sie den Anweisungen auf dem Bildschirm, um erweiterte Einstellungen vorzunehmen, die nicht in diesem Handbuch beschrieben werden.

- 1 Verbinden Sie ein Ethernet-Kabel (separat erhältlich) mit der ETHERNET-Buchse des NP2500 und der Ethernet-Buchse des drahtgebundenen Routers.
- 2 Stellen Sie sicher, dass der drahtgebundene Router eingeschaltet ist und über einen Breitband-Internetzugang verfügt.
- 3 Befolgen Sie die Schritte im Kapitel Erstverbindung mit einem Heimnetzwerk, bis der NP2500 den Eingabebildschirm für die Netzwerkeinrichtung anzeigt.
- 4 Wählen Sie [Kabel (Ethernet)], um den Einrichtungsvorgang für das Netzwerk zu starten.
	- » Der NP2500 versucht, eine automatische IP-Adresse zu beziehen.
	- → Drücken Sie die Taste BACK → um Ihre IP-Adresse von Hand einzugeben.
- 5 Geben Sie Ihre statische IP-Adresse ein, und bestätigen Sie Ihre Eingabe.
	- » Der NP2500 zeigt eine Verbindungsbestätigung für das Netzwerk an.
- » Der NP2500 zeigt den Eingabebildschirm für die Internetverbindung an.
- 6 Wählen Sie [Ja], um eine Verbindung mit dem Internet herzustellen.
	- » Der NP2500 zeigt den Eingabebildschirm für die Internetverbindung an.

# <span id="page-19-0"></span>Wiedergabe

Sie benötigen die Fernbedienung, um Mediendateien anzuzeigen und wiederzugeben. So können Sie mit der Fernbedienung navigieren und auswählen:

- Drücken Sie ▲oder ▼, um eine Menüoption auszuwählen.
- Drücken Sie OK, um eine Auswahl zu bestätigen.
- Drücken Sie BACK , um zum vorherigen Bildschirm zurückzukehren.
- Drücken Sie HOME, um zum Home-Menü zu gelangen.

Die Wiedergabe- und Pausensteuerung auf der Fernbedienung des NP2500 ist für alle gewählten Medienquellen gleich:

- 1 Drücken Sie die Taste HOME.
- 2 Wählen Sie die Quelle aus.<br>3 Wählen Sie die Optionen a
- Wählen Sie die Optionen aus.
- Drücken Sie die Taste ► II. um die Datei wiederzugeben.
	- Drücken Sie die Taste ▶II. um zwischen Pause und Wiedergabe umzuschalten.
- $5$  Drücken Sie die Taste  $\blacksquare$ . um die Wiedergabe zu beenden.

### **Tipp**

• In den folgenden Kapiteln werden die Wiedergabeoptionen und die verfügbaren Medienguellen erläutert.

### Einstellen der Lautstärke

1 Drücken Sie während der Wiedergabe +  $VOL -$ . um die Lautstärke anzupassen.

### Stummschalten der Tonwiedergabe

1 Drücken Sie während der Wiedergabe die Taste MUTE, um die Tonwiedergabe zu aktivieren oder deaktivieren.

### **Zufallswiedergabe**

Sie können die Audiodateien der aktuellen Auswahl in zufälliger Reihenfolge wiedergeben.

1 Drücken Sie während der Wiedergabe die Taste SHUFFLE, um die Zufallswiedergabe ein- oder auszuschalten.

## Wiedergabewiederholung

Sie können eine oder alle Audiodateien der aktuellen Auswahl wiederholen.

- 1 Drücken Sie im Wiedergabemodus auf REPEAT, um die Wiederholungsfunktion folgendermaßen umzuschalten:
	- [1 wiederholen]
	- Die aktuelle Audiodatei wird fortlaufend wiederholt, bis ein anderer Modus oder eine andere Einstellung ausgewählt werden.
	- [Alle wiederholen]
	- Alle Audiodateien der aktuellen Auswahl werden fortlaufend wiederholt, bis ein anderer Modus oder eine andere Einstellung ausgewählt werden.
	- [Aus] (Grundeinstellung)
	- Audiodateien werden einmal wiedergegeben (normale Wiedergabe).

### <span id="page-20-0"></span>Kabellose Übertragung von Musik und Bildern von einem **Computer**

Sie können Musik und Bilder kabellos von einem verbundenen Computer auf den NP2500 übertragen. In den folgenden Kapiteln erfahren Sie, wie Sie

- die Software auf Ihrem Computer installieren.
- den Computer für die Freigabe von Musik und Bildern konfigurieren.

### **Hinweis**

- Wenn der Media Browser für Philips oder Twonky Media bereits auf dem Computer installiert sind, können Sie den Installationsabschnitt überspringen und mit der Konfiguration fortfahren.
- Wenn Sie andere Media Player verwenden, beachten Sie die Anleitung des Players.

### Installieren der Media Browser-**Software**

- 1 Legen Sie die mitgelieferte Software-CD in den Computer ein.
	- » Die Installation der folgenden Software wird gestartet:
	- » Media Browser für Philips (PC)
	- » Twonky Media (MAC)
- 2 Befolgen Sie die Anweisungen auf dem Computerbildschirm, um die Software zu installieren.

### Konfigurieren eines PCs für die Freigabe von Musik und Bildern

Sie können die auf einem PC vorhandenen Musiktitel und Bilder für den NP2500 freigeben. In diesem Kapitel erfahren Sie, wie Sie einen PC für die Freigabe von Musik und Bildern konfigurieren.

1 Folgen Sie den Anweisungen, um Media Browser für Philips zu installieren.

- 2 Klicken Sie auf dem PC auf Start <sup>&</sup>gt; Programs (Programme) > Media Browser > Run Media Browser (Media Browser ausführen)
- 3 Öffnen Sie Settings (Einstellungen) > Server Settings (Server-Einstellungen), und überprüfen Sie, ob Sie den korrekten Server ausgewählt haben.
- 4 Wählen Sie Basic Settings (Grundeinstellungen).
- 5 Klicken Sie unter Basic Settings (Grundeinstellungen) auf der Konfigurationsseite
	- auf **Browse** (Durchsuchen), um manuell zu der Musik und den Bildern zu navigieren.
	- auf Add (Hinzufügen), um manuell ein neues Verzeichnis mit Inhalten hinzuzufügen.
- 6 Drücken Sie auf der Fernbedienung des NP2500 die Taste HOME.
- 7 Wählen Sie [Medienbibliothek], und bestätigen Sie mit OK.
	- » Das Display zeigt die Meldung [UPnP-Musikserver werden gesucht…] an.
- 8 Drücken Sie auf  $\blacktriangle\blacktriangledown$ , um folgende Funktion auszuwählen: , um den Servernamen auszuwählen. Bestätigen Sie Ihre Auswahl mit OK.

### Konfigurieren eines MACs für die Freigabe von Musik und Bildern

Sie können Musik und Bilder auf einem MAC für den NP2500 freigeben. In diesem Kapitel erfahren Sie, wie Sie einen MAC für die Freigabe von Musik und Bildern konfigurieren.

- 1 Folgen Sie den Anweisungen, um Twonky Media zu installieren.
- $2$  Klicken Sie auf dem MAC auf Gehe zu  $>$ Anwendungen > Twonky Media.
- **3** Klicken Sie auf dem Desktop auf Configure Twonky Media (Twonky Media konfigurieren).
- <span id="page-21-0"></span>4 Klicken Sie unter Basic Setup (Grundeinrichtung) auf der Konfigurationsseite auf Sharing (Freigabe).
	- » Die Verzeichnisse werden durchsucht.
	- » Klicken Sie auf Browse (Durchsuchen), um manuell zu einem Verzeichnis zu navigieren.
	- » Klicken Sie auf Add new content directory (Neues Inhaltsverzeichnis hinzufügen), um manuell ein neues Verzeichnis hinzuzufügen.
	- » Klicken Sie auf Save Changes (Änderungen speichern), um die Änderungen zu speichern.
- 5 Drücken Sie auf der Fernbedienung des NP2500 die Taste HOME.
- 6 Wählen Sie [Medienbibliothek], und bestätigen Sie mit OK.
	- » Das Display zeigt die Meldung [UPnP-Musikserver werden gesucht…] sowie eine Liste der Medienserver an.
- $7$  Drücken Sie auf  $\blacktriangle\blacktriangledown$ , um folgende Funktion auszuwählen: , um den Servernamen auszuwählen. Bestätigen Sie Ihre Auswahl mit OK.

## Alphanumerische Suche

Sie können eine alphanumerische Suche nach bestimmten Mediendateien auf einem verbundenen UPnP-Gerät durchführen. So können Sie mit der Fernbedienung navigieren und auswählen:

- Drücken Sie ▲oder ▼. um eine Menüoption auszuwählen.
- Drücken Sie OK, um eine Auswahl zu bestätigen.
- Drücken Sie BACK , um zum vorherigen Bildschirm zurückzukehren.
- Drücken Sie HOME, um zum Home-Menü zu gelangen.

Die alphanumerischen Tasten der Fernbedienung dienen als Multifunktionstasten:

- Um eine Zahl oder einen alphanumerischen Buchstaben auszuwählen, drücken Sie eine Taste einmal oder wiederholt, bis das korrekte Zeichen auf dem Display des NP2500 angezeigt wird.
- Um zwischen den verfügbaren alphanumerischen Zeichen umzuschalten, drücken Sie wiederholt auf eine Taste.
- Um den letzten Zeicheneintrag vom Display zu löschen, drücken Sie die TasteCLEAR.
	- Um den gesamten letzten Zeileneintrag vom Display zu löschen, halten Sie die Taste CLEAR gedrückt.

So verwenden Sie die alphanumerische Suchfunktion:

- 1 Schalten Sie den NP2500 ein.<br>2 Drücken Sie die Taste MEDIA
- Drücken Sie die Taste MEDIA LIB..
	- » Das Display zeigt die verfügbaren Server an.
- 3 Wählen Sie den Server aus. » Das Display zeigt die verfügbaren Listen an.
- 4 Wählen Sie die Liste aus.
- $5$  Drücken Sie die Taste **SEARCH**. » Das Display zeigt ein Textfeld an.
- **6** Geben Sie anhand der alphanumerischen Tasten auf der Fernbedienung ein Suchwort ein.
- 7 Drücken Sie die Taste OK, um die Suche zu starten.
	- » Das Display zeigt das beste alphabetische Ergebnis an.
- 8 Um die Suche zu beenden, drücken Sie die Taste .
	- Drücken Sie HOME, um zum Home-Menü zu gelangen.

## <span id="page-22-0"></span>Quick Jump-Navigation

Die alphanumerischen Tasten der Fernbedienung dienen als Multifunktionstasten:

- Um eine Zahl oder einen alphanumerischen Buchstaben auszuwählen, drücken Sie eine Taste einmal oder wiederholt, bis das korrekte Zeichen auf dem Display des NP2500 angezeigt wird.
- Um zwischen den verfügbaren alphanumerischen Zeichen umzuschalten, drücken Sie wiederholt auf eine Taste.
- Um den letzten Zeicheneintrag vom Display zu löschen, drücken Sie die TasteCLEAR
- Um den gesamten letzten Zeileneintrag vom Display zu löschen, halten Sie die Taste CLEAR gedrückt.

Die Quick Jump-Funktion des NP2500 funktioniert wie die Texteingabemethode auf den meisten Handys.

- **1** Während Sie sich in einer Liste befinden, drücken Sie eine alphanumerische Taste einmal oder mehrmals, um ein Zeichen auszuwählen.
	- » Die Quick Jump-Funktion zeigt das erste Objekt in der aktuellen Liste an, das mit den gewählten Zeichen beginnt (z. B. Name des Titels in der Titelliste).

### SuperScroll/Blättern mit hoher Geschwindigkeit

SuperScroll™ ermöglicht eine schnelle Suche nach Dateien. Mit der SuperScroll™-Funktion können Sie durch alle Dateien in der aktuellen Liste blättern und dabei die Geschwindigkeit bestimmen.

- 1 Schalten Sie den NP2500 ein.
- 2 Wenn eine Liste angezeigt wird, halten Sie die Taste ▲▼ gedrückt, um mit hoher

Geschwindigkeit durch die Liste zu blättern.

3 Lassen Sie die Taste los, um den Blättervorgang zu beenden.

### Internetradio

### Hinweis

• Für die Internetradiofunktion benötigen Sie einen Breitband-Internetzugang.

### Internetradio wiedergeben

- 1 Schalten Sie den NP2500 ein.
- $2<sup>5</sup>$ Stellen Sie sicher, dass der NP2500 über Breitband mit dem Internet verbunden ist.
- 3 Drücken Sie **INTERNET RADIO**, um das Optionsmenü aufzurufen
	- [Presets] (Auflisten der voreingestellten Internetradiosender)
	- [Lieblingssender] (Als Lieblingssender markierte Internetradiosender auflisten)
	- [Zuletzt wiedergeben] (Zuletzt wiedergegebene Internetradiosender auflisten)
	- **[Suche]** (Nach Internetradiosendern) suchen)
	- [Alle Sender] (Alle Internetradiosender nach Genres auflisten)
	- [Aufgez. Sendungen] (Alle aufgezeichneten Internetradiosendungen auflisten)
	- **Meine Medienl** (Internetradiosender auflisten, die über Streamium Management bei Club Philips eingegeben wurden)
- $4$  Um auszuwählen, drücken Sie  $\triangle$  oder ▼ und anschließend ▶ um die Option auszuwählen.
- <span id="page-23-0"></span>• Um einen bestimmten Internetradiosender wiederzugeben, wählen Sie die Option [Suche]. und geben Sie dann den Namen des Radiosenders über die alphanumerischen Tasten ein.
- Drücken Sie HOME, um zum Home-Menü zu gelangen.

#### **Hinweis**

• Um die Internetradiofunktionen nutzen zu können, benötigen Sie einen Breitband-Internetzugang.

### Wiedergabe voreingestellter Internetradiosender

Die Internetradiofunktion enthält Voreinstellungen, die von den regionalen Einstellungen des NP2500 abhängen. Standardmäßig stehen 10 Internetradiosender zur Verfügung. Sie können diese voreingestellten Sender mit Ihren eigenen Lieblingssendern überschreiben.

- 1 Schalten Sie den NP2500 ein.<br>2 Stellen Sie sicher dass der NP
- 2 Stellen Sie sicher, dass der NP2500 mit dem Internet verbunden ist.
- $3$  Wählen Sie [Internetradio] > [Presets].
	- » Die Liste der voreingestellten Sender wird angezeigt.
- 4 Drücken Sie eine alphanumerische Taste (0 bis 9), um den Internetradiosender wiederzugeben, der der voreingestellten Nummer entspricht.

### Speichern von Internetradiosendern

In diesem Kapitel erfahren Sie, wie Sie den aktuellen Internetradiosender zur Liste der voreingestellten Sender hinzufügen.

Wichtig: Mit diesem Vorgang überschreiben Sie den Internetradiosender, der zuvor unter der ausgewählten Voreinstellungsnummer gespeichert wurde.

- 1 Halten Sie bei der Wiedergabe eines Internetradiosenders eine alphanumerische Taste (0 bis 9) gedrückt, um den aktuellen Sender unter dieser Voreinstellungsnummer zu speichern.
	- » Der aktuelle Radiosender wird unter der gewählten Voreinstellungsnummer gespeichert.

### Hinzufügen von Radiosendern als Lieblingssender

Sie können Internetradiosender als Lieblingssender hinzufügen, sodass Sie schnell auf diese zugreifen können.

- 1 Schalten Sie den NP2500 ein.<br>2 Stellen Sie sicher dass der NP
- Stellen Sie sicher, dass der NP2500 über Breitband mit dem Internet verbunden ist.
- 3 Drücken Sie bei der Wiedergabe eines Internetradiosenders die Taste FAVORITE, um den Sender zu markieren.
	- Drücken Sie HOME, um zum Home-Menü zu gelangen.
	- Wenn Sie sich das nächste Mal mit dem Internetradio verbinden, wird der Radiosender im Menü Lieblingssender angezeigt.

#### **Hinweis**

• Für die Internetradiofunktionen wird ein Breitband-Internetzugang benötigt.

### Tipp

• Sie können auch Lesezeichen für Internetradiosender hinzufügen, wenn Sie sich unter www.philips.com/welcome anmelden und auf der registrierten Produktseite auf den Link Streamium Management klicken.

### <span id="page-24-0"></span>Wiedergabe von Lieblingssendern

Wenn Sie Lesezeichen für Internetradiosender hinzufügen, finden Sie diese unter "Lieblingssender".

- 1 Schalten Sie den NP2500 ein.<br>2 Stellen Sie sicher dass der NP
- 2 Stellen Sie sicher, dass der NP2500 über Breitband mit dem Internet verbunden ist.
- 3 Drücken Sie die Taste INTERNET RADIO.
- 4 Wählen Sie [Lieblingssender].

### 5 Wählen Sie den Sender aus.

• Drücken Sie HOME, um zum Home-Menü zu gelangen.

**Hinweis** 

• Für die Internetradiofunktionen wird ein Breitband-Internetzugang benötigt.

### Entfernen von Lieblingssendern

So entfernen Sie Internetradiosender aus der Liste Ihrer Lieblingssender:

- 1 Drücken Sie bei der Wiedergabe eines Internetradiosenders mit Lesezeichen die Taste FAVORITE.
	- » Der aktuelle Sender wird aus Ihrer Liste der Lieblingssender entfernt.

• Für die Internetradiofunktionen wird ein Breitband-Internetzugang benötigt.

### Manuelles Hinzufügen von Internetradiosendern

In diesem Kapitel erfahren Sie, wie Sie sich bei Philips registrieren und individuelle URL-Adressen für Internetradiosender auf dem PC hinzufügen.

Registrieren Sie sich unter www.philips.com/ welcome, und folgen Sie den Anweisungen

auf dem Bildschirm, um den NP2500 zu registrieren.

Alternativ können Sie den NP2500 auch über das Gerät registrieren:

- 1 Stellen Sie sicher, dass der NP2500 eingeschaltet ist.
- 2 Stellen Sie sicher, dass der NP2500 mit dem Internet verbunden ist.
- 3 Wählen Sie auf dem NP2500 [Einstellungen] > [Jetzt registr.] > [Auf dem Gerät registrieren].
	- » Der Registrierungsbildschirm wird angezeigt.
- 4 Geben Sie eine gültige E-Mail-Adresse anhand der alphanumerischen Tasten auf der Fernbedienung ein.
- 5 Drücken Sie die Taste OK.
	- » Der Versand der E-Mail an Ihre Adresse wird auf dem Display bestätigt.
- 6 Überprüfen Sie Ihren Posteingang auf eine E-Mail des Absenders ConsumerCare@Philips.com mit dem Betreff Ihre Streamium-Registrierung....
- 7 Folgen Sie den Anweisungen in der E-Mail, um den Registrierungsvorgang auf der Philips Website abzuschließen.
- 8 Klicken Sie auf der Seite des registrierten Produkts auf Streamium Management.
- 9 Wählen Sie Meine Medien.
- 10 Klicken Sie auf die Registerkarte Musik.
- 11 Geben Sie die URL-Adresse des Internetradiosenders in die erste Spalte ein.
- 12 Geben Sie einen Kurznamen in die zweite Spalte ein.
	- » Der Kurzname dient als Identifikation des Internetradiosenders, die vom NP2500 angezeigt wird.
- 13 Geben Sie eine Beschreibung in die dritte Spalte ein.
- 14 Klicken Sie auf Speichern, um Ihre Eingaben zu bestätigen.

**Hinweis** 

### <span id="page-25-0"></span>Hinweis

- Wenn der manuell hinzugefügte Internetradiosender verfügbar ist und in einem kompatiblen Format sendet, können Sie den Sender auf dem NP2500 wiedergeben.
- Manuell hinzugefügte Internetradiosender finden Sie auf dem NP2500 in der Liste "Meine Medien".
- Für die Internetradiofunktionen wird ein Breitband-Internetzugang benötigt.

### Meine Medien wiedergeben

Wenn Sie einen Internetsender manuell hinzufügen, finden Sie den Sender unter [Meine Medien].

- 1 Schalten Sie den NP2500 ein.
- $2$  Stellen Sie sicher, dass der NP2500 über Breitband mit dem Internet verbunden ist.
- 3 Drücken SieINTERNET RADIO.<br>4 Wählen Sie Meine Medien1
- Wählen Sie [Meine Medien].
	- » Das Display zeigt die unter [Meine Medien] gespeicherte Liste der Internetradiosender.
- 5 Drücken Sie die TasteOK, um die Wiedergabe zu starten.
	- Um zum Starmenü zurückzukehren, drücken Sie HOME.

#### **Hinweis**

- Die Funktion Meine Medien erfordert die Registrierung bei Club Philips.
- Für die Internetradiofunktion benötigen Sie einen Breitband-Internetzugang.

# Deutsch Deutsch

# <span id="page-26-0"></span>8 Einstellungen

Folgende Einstellungen stehen zur Verfügung:

- [Wiedergabe-Modus]
- [Klangeinstell.]
- [Displayeinstellungen]
- [Slideshow settings]
- [Coverdesign]
- [Clicker Sound]
- [Weckereinstellungen]
- [Netzwerkeinst.]
- [Uhrzeiteinstellungen]
- [Ort und Zeitzone]
- [Sprache]
- [Geräte-ID und Informationen]
- [Benutzerregistrierung]
- [Such nach neuer Software]
- [Demomodus]
- [Callcenternummern]
- [Werkseinst. wiederherstellen]
- [Legal]

So können Sie mit der Fernbedienung navigieren und auswählen:

- Drücken Sie ▲oder ▼, um eine Menüoption auszuwählen.
- Drücken Sie OK, um eine Auswahl zu bestätigen.
- Drücken Sie **BACK D**, um zum vorherigen Bildschirm zurückzukehren.
- Drücken Sie HOME, um zum Home-Menü zu gelangen.

So ändern Sie die Einstellungen:

- 1 Schalten Sie den NP2500 ein.<br>2 Drücken Sie die Taste SETTIN
- 2 Drücken Sie die Taste SETTINGS.
- 3 Wählen Sie die Menüoption, und bestätigen Sie die Auswahl.

## Wiedergabemodus

Der NP2500 bietet verschiedene Wiedergabeoptionen, zwischen denen Sie mit den Tasten auf der Fernbedienung umschalten können.

- Zufallswiedergabe
- Wiedergabewiederholung Sie können die Wiedergabemodus-Optionen auch im Menü "Einstellungen" ändern:
- 1 Drücken Sie die Taste **SETTINGS**, um zum Menü "Einstellungen" zu gelangen.
- 2 Wählen Sie
	- [Wiederholen] oder
	- [Zufallswiedergb.].
- 3 Wählen Sie die gewünschte Option aus, und bestätigen Sie die Auswahl.

## **Toneinstellungen**

Die Toneinstellungen des NP2500 bieten folgende Optionen:

- FullSound™
- **Equalizer**

### FullSound

Der NP2500 bietet Ihnen eine voreingestellte Klangeinstellung namens FullSound™. Die FullSound™-Funktion stellt akustische Details komprimierter Musik wieder her und bietet so ein volles Klangerlebnis ohne Verzerrungen.

1 Drücken Sie die Taste FULLSOUND, um die FullSound™-Funktion auszuschalten bzw. einzuschalten (Standard).

### Equalizer-Einstellungen

Sie können zwischen den folgenden Equalizer -Optionen wählen:

- [Dyn. Bass Boost]
- [Rock]
- [Pop]
- <span id="page-27-0"></span>[lazz]
- [Klassik]
- [Aus]

1 Drücken Sie die Taste SETTINGS, um zum Menü "Einstellungen" zu gelangen.

- 2 Wählen Sie [Klangeinstell.] > [Equalizer].<br>3 Wählen Sie eine Menüpption und
- 3 Wählen Sie eine Menüoption, und bestätigen Sie Ihre Auswahl.

## Diashow-Einstellungen

Für die Diashow-Einstellungen des NP2500 stehen folgende Optionen zur Verfügung:

- [Zufallswiedergb.]
- [Wiederholen]
- [Time per slide]

# Displayeinstellungen

Für die Displayeinstellungen des NP2500 stehen folgende Helligkeitsoptionen zur Verfügung:

- Helligkeit, wenn der NP2500 eingeschaltet ist.
- Helligkeit, wenn der NP2500 im Standby-Modus ist.

### Helligkeitseinstellungen bei eingeschaltetem NP2500

Bei eingeschaltetem Gerät stehen folgende Helligkeitseinstellungen zur Auswahl:

- [Hell]
- [DIM]
- 1 Drücken Sie die Taste **SETTINGS**, um zum Menü "Einstellungen" zu gelangen.
- $2$  Wählen Sie [Helligkeit (ein)].
- 3 Wählen Sie eine Menüoption, und bestätigen Sie Ihre Auswahl.

### Helligkeitseinstellungen, wenn der NP2500 im Standby-Modus ist

Sie können folgende Helligkeitseinstellungen auswählen, wenn sich das Gerät im Standby-Modus befindet:

- [Hell]
- [DIM]
- [Aus]
- 1 Drücken Sie die Taste **SETTINGS**, um zum Menü "Einstellungen" zu gelangen.
- 2 Wählen Sie [Helligkeit (Standby)].<br>3 Wählen Sie eine Menüpption und
- Wählen Sie eine Menüoption, und bestätigen Sie Ihre Auswahl.

# Clicker Sound (Tastenton)

Der NP2500 kann Ihnen anhand eines Tastentons eine hörbare Rückmeldung geben, wenn Sie eine Taste auf der Fernbedienung drücken.

Sie können den Tastenton ein- oder ausschalten:

- 1 Drücken Sie die Taste **SETTINGS**, um zum Menü "Einstellungen" zu gelangen.
- 2 Wählen Sie [Clicker Sound].<br>3 Markieren Sie die Option un
	- 3 Markieren Sie die Option, und drücken Sie dann die Taste OK.

# **Coverdesign**

Der NP2500 kann bei der Wiedergabe von Musiktiteln Coverdesigns als Hintergrundbild oder Miniaturansicht auf dem Bildschirm anzeigen. Die Coverdesigns müssen verfügbar sein, um sie anzeigen zu können. Bei Alben ohne verfügbare Coverdesigns zeigt der NP2500 ein Standardsymbol an.

Sie können die Anzeige der Coverdesigns aktivieren oder deaktivieren:

- 1 Drücken Sie die Taste SETTINGS, um zum Menü "Einstellungen" zu gelangen.
- 2 Wählen Sie [Coverdesign].

**Deutsch** Deutsch

<span id="page-28-0"></span>3 Markieren Sie die Option, und drücken Sie dann die Taste OK.

## Uhrzeiteinstellungen

Der NP2500 verfügt über eine Uhr mit Weckfunktionen. Die Uhr muss für die Weckfunktion eingestellt werden. So stellen Sie die Uhr ein:

- 1 Drücken Sie die Taste SETTINGS, um zum Menü "Einstellungen" zu gelangen.
- $2$  Wählen Sie [Uhrzeiteinstellungen] > [Datum u. Uhrzeit], um die Datums- und Uhrzeiteinstellungen einzugeben.
- 3 Folgende Optionen stehen zur Verfügung:
	- [Aktuelles Datum und Uhrzeit] > [Automatisch (Internet)], um die Zeit automatisch mit dem Internet zu synchronisieren (Internetverbindung erforderlich).
	- [Aktuelles Datum und Uhrzeit] > [Manuell], um die Uhrzeit manuell einzustellen.

So stellen Sie Datum und Uhrzeit manuell ein:

- **1** Press  $\triangle$  oder  $\blacktriangledown$ , um die Einstellung anzupassen..
- 2 Drücken Sie zur Bestätigung die Taste OK.

Unter den Datums- und Uhrzeiteinstellungen können Sie aus folgenden Formaten auswählen:

- [Zeitformat] Wählen Sie Ihre Option im Untermenü für das Zeitformat.
- [Datumsformat] Wählen Sie Ihre Option im Untermenü für das Datumsformat.
- [Sommerzeit-/Winterzeit] Aktivieren Sie das Kontrollkästchen, um diese Option auszuwählen.
	- » Wenn die Sommerzeiteinstellung aktiviert ist, wird die Uhr zur Sommerzeit automatisch eine Stunde vorgestellt.

» Deaktivieren Sie diese Option, um zur Winterzeit zurückzukehren und die Uhr um eine Stunde zurückzustellen.

### Weckereinstellungen

Der NP2500 verfügt über eine Weckfunktion. Die Uhr muss für die Weckfunktion eingestellt werden.

So stellen Sie den Wecker ein:

- 1 Drücken Sie die Taste SETTINGS, um zum Menü "Einstellungen" zu gelangen.
- 2 Wählen Sie [Uhrzeiteinstellungen] > [Wecker], um die Weckereinstellungen aufzurufen.
- 3 Folgende Optionen stehen zur Verfügung:
	- **[Wecker aus]** (Standardwert)
	- [Musik]
	- [Summton]

So stellen Sie die Weckzeit ein:

- **1** Press  $\triangle$  oder  $\blacktriangledown$ , um die Einstellung anzupassen..
- 2 Drücken Sie zur Bestätigung die Taste OK.

### Netzwerkeinstellungen

Sie können zwischen verschiedenen Einstellungen auswählen. In diesem Handbuch werden folgende Optionen erläutert:

- Drahtlose Netzwerkverbindung mit automatischer IP-Adresse Hierbei handelt es sich um die gängigste Netzwerkeinrichtung. Für diese Einrichtung sind folgende Anforderungen zu erfüllen:
	- Ein Wireless Access Point oder Wireless Router mit Breitband-Internetzugang
	- Manuelle Eingabe des Verschlüsselungscodes (nur für verschlüsselte Netzwerkverbindungen)
- <span id="page-29-0"></span>• Drahtlose Netzwerkverbindung mit statischer IP-Adresse Für diese Einrichtung sind folgende Anforderungen zu erfüllen:
	- Ein Wireless Access Point oder Wireless Router mit Breitband-Internetzugang
	- Manuelle Eingabe der IP-Adresse
	- Manuelle Eingabe des Verschlüsselungscodes (nur für verschlüsselte Netzwerkverbindungen)
- Drahtgebundene (Ethernet) Netzwerkverbindung mit automatischer IP-Adresse Für diese Einrichtung sind folgende Anforderungen zu erfüllen:
	- Ein Kabelmodem oder PC mit Breitband-Internetzugang und ein freier Ethernet-Anschluss.
	- Ein Ethernet-Kabel (separat erhältlich)
- Drahtgebundene (Ethernet) Netzwerkverbindung mit statischer IP-Adresse

Für diese Einrichtung sind folgende Anforderungen zu erfüllen:

- Ein Kabelmodem oder PC mit Breitband-Internetzugang und ein freier Ethernet-Anschluss.
- Ein Ethernet-Kabel (separat erhältlich)
- Manuelle Eingabe der IP-Adresse

### Drahtlose Verbindung mit automatischer IP-Adresse

So können Sie mit der Fernbedienung navigieren und auswählen:

- Drücken Sie ▲oder ▼. um eine Menüoption auszuwählen.
- Drücken Sie OK, um eine Auswahl zu bestätigen.
- Drücken Sie BACK , um zum vorherigen Bildschirm zurückzukehren.
- Drücken Sie HOME, um zum Home-Menü zu gelangen.

Die alphanumerischen Tasten der Fernbedienung dienen als Multifunktionstasten:

- Um eine Zahl oder einen alphanumerischen Buchstaben auszuwählen, drücken Sie eine Taste einmal oder wiederholt, bis das korrekte Zeichen auf dem Display des NP2500 angezeigt wird.
- Um zwischen den verfügbaren alphanumerischen Zeichen umzuschalten, drücken Sie wiederholt auf eine Taste.
- Um den letzten Zeicheneintrag vom Display zu löschen, drücken Sie die TasteCLEAR.
	- Um den gesamten letzten Zeileneintrag vom Display zu löschen, halten Sie die Taste CLEAR gedrückt.

Folgen Sie den Anweisungen auf dem Bildschirm, um den NP2500 mit Ihrem Heimnetzwerk und dem Internet zu verbinden. In diesem Abschnitt wird beschrieben, wie Sie eine typische drahtlose Verbindung mit automatischer IP-Adresse einrichten. Folgen Sie den Anweisungen auf dem Bildschirm, um erweiterte Einstellungen vorzunehmen, die nicht in diesem Handbuch beschrieben werden.

- <span id="page-30-0"></span>1 Vergewissern Sie sich, dass Sie Ihren Netzwerknamen und Ihr Netzwerkkennwort oder Ihren Verschlüsselungscode griffbereit haben.
- 2 Schalten Sie Ihren Wireless Access Point oder Wireless Router mit Breitband-Internetzugang ein.
- 3 Schalten Sie den NP2500 ein.<br>4 Deücken Sie die Taste SETTIN
- 4 Drücken Sie die Taste SETTINGS, um zum Menü "Einstellungen" zu gelangen.
- 5 Wählen Sie [Drahtlos (WiFi)], um den Einrichtungsvorgang für das Netzwerk zu starten.
- Bei Wireless Routern mit WiFi Protected Setup (WPS) und Push Button Configuration (PBC): Drücken Sie am Router die Taste WPS PBC, um diese Funktion zu aktivieren. Am NP2500 bestätigen Sie Ihre Eingabe mit OK.
- Bei Wireless Routern mit WiFi Protected Setup (WPS) und Persönlicher Identifikationsnummer (PIN): Wählen Sie am NP2500 WPS PIN, und geben Sie dann die auf dem Router angezeigte PIN ein.
- Bei anderen Wireless Routern: » Der NP2500 sucht nach Netzwerken.
- 1 Wählen Sie Ihr Netzwerk aus der Liste der gefundenen Netzwerke aus, und bestätigen Sie Ihre Auswahl.
	- Geben Sie den Verschlüsselungscode (falls erforderlich) ein, und bestätigen Sie Ihre Eingabe.
	- Der NP2500 bezieht die automatische IP-Adresse.
	- Der NP2500 zeigt eine Verbindungsbestätigung für das Netzwerk an.
	- Der NP2500 zeigt den Eingabebildschirm für die Internetverbindung an.
- 2 Wählen Sie [la], um eine Verbindung mit dem Internet herzustellen.

» Der NP2500 zeigt den Eingabebildschirm für die Internetverbindung an.

### Hinweis

• Sie können mehr als einen Verschlüsselungscode eingeben. In diesem Fall fordert der NP2500 Sie auf, den Standard-Verschlüsselungscode auszuwählen.

### Drahtlose Verbindung mit statischer IP-Adresse

So können Sie mit der Fernbedienung navigieren und auswählen:

- Drücken Sie ▲oder ▼. um eine Menüoption auszuwählen.
- Drücken Sie OK, um eine Auswahl zu bestätigen.
- Drücken Sie BACK , um zum vorherigen Bildschirm zurückzukehren.
- Drücken Sie HOME, um zum Home-Menü zu gelangen.

Die alphanumerischen Tasten der Fernbedienung dienen als Multifunktionstasten:

- Um eine Zahl oder einen alphanumerischen Buchstaben auszuwählen, drücken Sie eine Taste einmal oder wiederholt, bis das korrekte Zeichen auf dem Display des NP2500 angezeigt wird.
- Um zwischen den verfügbaren alphanumerischen Zeichen umzuschalten, drücken Sie wiederholt auf eine Taste.
- Um den letzten Zeicheneintrag vom Display zu löschen, drücken Sie die TasteCLEAR.
	- Um den gesamten letzten Zeileneintrag vom Display zu löschen, halten Sie die Taste CLEAR gedrückt.

Folgen Sie den Anweisungen auf dem Bildschirm, um den NP2500 <span id="page-31-0"></span>mit Ihrem Heimnetzwerk und dem Internet zu verbinden. In diesem Abschnitt wird beschrieben, wie Sie eine typische drahtlose Verbindung mit statischer IP-Adresse einrichten. Folgen Sie den Anweisungen auf dem Bildschirm, um erweiterte Einstellungen vorzunehmen, die nicht in diesem Handbuch beschrieben werden.

- 1 Vergewissern Sie sich, dass Sie Ihren Netzwerknamen und Ihr Netzwerkkennwort oder Ihren Verschlüsselungscode griffbereit haben.
- 2 Schalten Sie Ihren Wireless Access Point oder Wireless Router mit Breitband-Internetzugang ein.
- 3 Schalten Sie den NP2500 ein.<br>4 Deücken Sie die Taste SETTIN
- 4 Drücken Sie die Taste SETTINGS, um zum Menü "Einstellungen" zu gelangen.
- 5 Wählen Sie [Drahtlos (WiFi)], um den Einrichtungsvorgang für das Netzwerk zu starten.
- Bei Wireless Routern mit WiFi Protected Setup (WPS) und Push Button Configuration (PBC): Drücken Sie am Router die Taste WPS PBC, um diese Funktion zu aktivieren. Am NP2500 bestätigen Sie Ihre Eingabe mit OK.
- Bei Wireless Routern mit WiFi Protected Setup (WPS) und Persönlicher Identifikationsnummer (PIN): Wählen Sie am NP2500 WPS PIN, und geben Sie dann die auf dem Router angezeigte PIN ein.
- Bei anderen Wireless Routern: » Der NP2500 sucht nach Netzwerken.
- 1 Wählen Sie Ihr Netzwerk aus der Liste der gefundenen Netzwerke aus, und bestätigen Sie Ihre Auswahl.
	- Geben Sie den Verschlüsselungscode (falls erforderlich) ein, und bestätigen Sie Ihre Eingabe.
- Der NP2500 versucht, eine automatische IP-Adresse zu beziehen.
- 2 Drücken Sie die Taste BACK → um Ihre IP-Adresse von Hand einzugeben.
- 3 Geben Sie Ihre statische IP-Adresse ein, und bestätigen Sie Ihre Eingabe.
	- » Der NP2500 zeigt eine Verbindungsbestätigung für das Netzwerk an.
	- » Der NP2500 zeigt den Eingabebildschirm für die Internetverbindung an.
- 4 Wählen Sie [Ja], um eine Verbindung mit dem Internet herzustellen.
	- » Der NP2500 zeigt den Eingabebildschirm für die Internetverbindung an.

### Hinweis

• Sie können mehr als einen Verschlüsselungscode eingeben. In diesem Fall fordert der NP2500 Sie auf, den Standard-Verschlüsselungscode auszuwählen.

### Drahtgebundene Verbindung mit automatischer IP-Adresse

So können Sie mit der Fernbedienung navigieren und auswählen:

- Drücken Sie ▲oder ▼, um eine Menüoption auszuwählen.
- Drücken Sie OK, um eine Auswahl zu bestätigen.
- Drücken Sie BACK , um zum vorherigen Bildschirm zurückzukehren.
- Drücken Sie HOME, um zum Home-Menü zu gelangen.

Die alphanumerischen Tasten der Fernbedienung dienen als Multifunktionstasten:

Um eine Zahl oder einen alphanumerischen Buchstaben auszuwählen, drücken Sie eine Taste

**Deutsch** Deutsch

<span id="page-32-0"></span>einmal oder wiederholt, bis das korrekte Zeichen auf dem Display des NP2500 angezeigt wird.

- Um zwischen den verfügbaren alphanumerischen Zeichen umzuschalten, drücken Sie wiederholt auf eine Taste.
- Um den letzten Zeicheneintrag vom Display zu löschen, drücken Sie die TasteCLEAR.
	- Um den gesamten letzten Zeileneintrag vom Display zu löschen, halten Sie die Taste CLEAR gedrückt.

Folgen Sie den Anweisungen auf dem Bildschirm, um den NP2500 mit Ihrem Heimnetzwerk und dem Internet zu verbinden. In diesem Abschnitt wird beschrieben, wie Sie eine typische drahtgebundene Verbindung mit automatischer IP-Adresse einrichten. Folgen Sie den Anweisungen auf dem Bildschirm, um erweiterte Einstellungen vorzunehmen, die nicht in diesem Handbuch beschrieben werden.

- 1 Verbinden Sie ein Ethernet-Kabel (separat erhältlich) mit der ETHERNET-Buchse des NP2500 und der Ethernet-Buchse des drahtgebundenen Routers.
- 2 Stellen Sie sicher, dass der drahtgebundene Router eingeschaltet ist und über einen Breitband-Internetzugang verfügt.
- 3 Schalten Sie den NP2500 ein.
- 4 Drücken Sie die Taste **SETTINGS** um zum Menü "Einstellungen" zu gelangen.
- 5 Wählen Sie [Kabel (Ethernet)], um den Einrichtungsvorgang für das Netzwerk zu starten.
	- » Der NP2500 bezieht die automatische IP-Adresse.
	- » Der NP2500 zeigt eine Verbindungsbestätigung für das Netzwerk an.
- » Der NP2500 zeigt den Eingabebildschirm für die Internetverbindung an.
- 6 Wählen Sie [Ja], um eine Verbindung mit dem Internet herzustellen.
	- » Der NP2500 zeigt den Eingabebildschirm für die Internetverbindung an.

### Drahtgebundene Verbindung mit statischer IP-Adresse

So können Sie mit der Fernbedienung navigieren und auswählen:

- Drücken Sie ▲oder ▼. um eine Menüoption auszuwählen.
- Drücken Sie OK, um eine Auswahl zu bestätigen.
- Drücken Sie BACK , um zum vorherigen Bildschirm zurückzukehren.
- Drücken Sie HOME, um zum Home-Menü zu gelangen.

Die alphanumerischen Tasten der Fernbedienung dienen als Multifunktionstasten:

- Um eine Zahl oder einen alphanumerischen Buchstaben auszuwählen, drücken Sie eine Taste einmal oder wiederholt, bis das korrekte Zeichen auf dem Display des NP2500 angezeigt wird.
- Um zwischen den verfügbaren alphanumerischen Zeichen umzuschalten, drücken Sie wiederholt auf eine Taste.
- Um den letzten Zeicheneintrag vom Display zu löschen, drücken Sie die TasteCLEAR.
	- Um den gesamten letzten Zeileneintrag vom Display zu löschen, halten Sie die Taste CLEAR gedrückt.

Folgen Sie den Anweisungen auf dem Bildschirm, um den NP2500 mit Ihrem Heimnetzwerk und dem <span id="page-33-0"></span>Internet zu verbinden. In diesem Abschnitt wird beschrieben, wie Sie eine typische drahtgebundene Verbindung mit statischer IP-Adresse einrichten. Folgen Sie den Anweisungen auf dem Bildschirm, um erweiterte Einstellungen vorzunehmen, die nicht in diesem Handbuch beschrieben werden.

- 1 Verbinden Sie ein Ethernet-Kabel (separat erhältlich) mit der ETHERNET-Buchse des NP2500 und der Ethernet-Buchse des drahtgebundenen Routers.
- 2 Stellen Sie sicher, dass der drahtgebundene Router eingeschaltet ist und über einen Breitband-Internetzugang verfügt.
- 3 Schalten Sie den NP2500 ein.<br>4 Deücken Sie die Taste SETTIN
- 4 Drücken Sie die Taste SETTINGS, um zum Menü "Einstellungen" zu gelangen.
- 5 Wählen Sie [Kabel (Ethernet)], um den Einrichtungsvorgang für das Netzwerk zu starten.
	- » Der NP2500 versucht, eine automatische IP-Adresse zu beziehen.
	- → Drücken Sie die Taste BACK → um Ihre IP-Adresse von Hand einzugeben.
- **6** Geben Sie Ihre statische IP-Adresse ein, und bestätigen Sie Ihre Eingabe.
	- » Der NP2500 zeigt eine Verbindungsbestätigung für das Netzwerk an.
	- » Der NP2500 zeigt den Eingabebildschirm für die Internetverbindung an.
- Wählen Sie **[Ja]**, um eine Verbindung mit dem Internet herzustellen.
	- » Der NP2500 zeigt den Eingabebildschirm für die Internetverbindung an.

### Ort und Zeitzone

So ändern Sie die Einstellungen des NP2500 für Ort und Zeitzone:

- 1 Drücken Sie die Taste **SETTINGS**, um zum Menü "Einstellungen" zu gelangen.
- 2 Wählen Sie [Ort und Zeitzone].
	- 3 Wählen Sie eine Menüoption, und bestätigen Sie Ihre Auswahl.
		- » Der NP2500 wendet die neuen Einstellungen für Ort und Zeitzone an.
		- → Drücken Sie BACK → um zum vorherigen Bildschirm zurückzukehren.
		- » Drücken Sie HOME, um zum Home-Menü zu gelangen.

## Sprache

So ändern Sie die Displaysprache:

- 1 Drücken Sie die Taste **SETTINGS**, um zum Menü "Einstellungen" zu gelangen.
- 2 Wählen Sie [Sprache].<br>3 Wählen Sie eine Menij
	- 3 Wählen Sie eine Menüoption, und bestätigen Sie Ihre Auswahl.
		- » Die Displaysprache ändert sich gemäß der neuen Einstellung.
		- → Drücken Sie BACK →, um zum vorherigen Bildschirm zurückzukehren.
		- » Drücken Sie HOME, um zum Home-Menü zu gelangen.

### Registrieren des NP2500

Für die Registrierung des NP2500 benötigen Sie eine gültige E-Mail-Adresse und einen Mailbox-Zugriff.

So können Sie mit der Fernbedienung navigieren und auswählen:

Drücken Sie ▲oder ▼. um eine Menüoption auszuwählen.

- <span id="page-34-0"></span>• Drücken Sie OK, um eine Auswahl zu bestätigen.
- Drücken Sie **BACK tollet um zum** vorherigen Bildschirm zurückzukehren.
- Drücken Sie HOME, um zum Home-Menü zu gelangen.

Die alphanumerischen Tasten der Fernbedienung dienen als Multifunktionstasten:

- Um eine Zahl oder einen alphanumerischen Buchstaben auszuwählen, drücken Sie eine Taste einmal oder wiederholt, bis das korrekte Zeichen auf dem Display des NP2500 angezeigt wird.
- Um zwischen den verfügbaren alphanumerischen Zeichen umzuschalten, drücken Sie wiederholt auf eine Taste.
- Um den letzten Zeicheneintrag vom Display zu löschen, drücken Sie die TasteCLEAR.
	- Um den gesamten letzten Zeileneintrag vom Display zu löschen, halten Sie die Taste CLEAR gedrückt.

So registrieren Sie Ihren NP2500 bei Philips:

Registrieren Sie sich unter www. philips.com/welcome, und folgen Sie den Anweisungen auf dem Bildschirm, um den NP2500 zu registrieren.

Alternativ können Sie den NP2500 auch über das Gerät registrieren:

- 1 Stellen Sie sicher, dass der NP2500 eingeschaltet ist.
- 2 Stellen Sie sicher, dass der NP2500 mit dem Internet verbunden ist.
- 3 Wählen Sie auf dem NP2500 [Einstellungen] > [Jetzt registr.] > [Auf dem Gerät registrieren].
	- » Der Registrierungsbildschirm wird angezeigt.
- 4 Geben Sie eine gültige E-Mail-Adresse anhand der alphanumerischen Tasten auf der Fernbedienung ein.
- 5 Drücken Sie die Taste OK.
	- » Der Versand der E-Mail an Ihre Adresse wird auf dem Display bestätigt.
- 6 Überprüfen Sie Ihren Posteingang auf eine E-Mail des Absenders ConsumerCare@Philips.com mit dem Betreff Your Streamium Registration....
- 7 Folgen Sie den Anweisungen in der E-Mail, um den Registrierungsvorgang auf der Philips Website abzuschließen.

### Deregistrieren des NP2500

So können Sie mit der Fernbedienung navigieren und auswählen:

- Drücken Sie ▲oder ▼. um eine Menüoption auszuwählen.
- Drücken Sie OK, um eine Auswahl zu bestätigen.
- Drücken Sie **BACK D**. um zum vorherigen Bildschirm zurückzukehren.
- Drücken Sie HOME, um zum Home-Menü zu gelangen.

So deregistrieren Sie Ihren NP2500 bei Philips:

- 1 Drücken Sie die Taste **SETTINGS**, um zum Menü "Einstellungen" zu gelangen.
- 2 Wählen Sie [Benutzerregistrierung]  $>$ [Regist. aufheben].
	- » Der NP2500 fordert Sie auf, die Eingabe zu bestätigen.
- 3 Bestätigen Sie die Deregistrierung.
	- » Eine Deregistrierungsbestätigung des NP2500 wird für Ihre E-Mail-Adresse auf dem Display angezeigt.

### <span id="page-35-0"></span>Registrierungsinformationen

So können Sie den Registrierungsstaus Ihres NP2500 überprüfen:

- 1 Drücken Sie die Taste SETTINGS, um zum Menü "Einstellungen" zu gelangen.
- $2$  Wählen Sie [Benutzerregistrierung]  $>$ [Registrierungsstatus].
	- » Der NP2500 zeigt die Registrierungsinformationen an.
	- → Drücken Sie BACK → um zum vorherigen Bildschirm zurückzukehren.
	- » Drücken Sie HOME, um zum Home-Menü zu gelangen.

### Suchen nach Softwareaktualisierungen

So können Sie mit der Fernbedienung navigieren und auswählen:

- Drücken Sie ▲oder ▼. um eine Menüoption auszuwählen.
- Drücken Sie ▶, um eine Auswahl zu bestätigen.
	- Drücken Sie OK, um eine alphanumerische Eingabe zu bestätigen.
- Drücken Sie HOME, um zum Home-Menü zu gelangen.

So suchen Sie nach Softwareaktualisierungen für Ihren NP2500:

- 1 Stellen Sie sicher, dass der NP2500 mit dem Internet verbunden ist.
- 2 Drücken Sie die Taste SETTINGS, um zum Menü "Einstellungen" zu gelangen.
- 3 Wählen Sie [Such nach neuer Software], und bestätigen Sie die Auswahl.
	- » Der NP2500 sucht nach einer neuen Softwareversion.
- 4 Beachten Sie die Informationen auf dem Display des NP2500.

Wenn neue Software für den NP2500 verfügbar ist:

- 1 Folgen Sie den Anweisungen auf dem Bildschirm, um die Aktualisierung abzuschließen.
	- » Der NP2500 fordert Sie auf, die Bedingungen zu akzeptieren und die Software herunterzuladen.
	- » Der NP2500 startet nach der Aktualisierung neu.

### Hinweis

• Bei erforderlichen Aktualisierungen ist keine Bestätigung nötig.

Wenn auf dem NP2500 bereits die aktuelle Software installiert ist:

- Drücken Sie **BACK tour zum** vorherigen Bildschirm zurückzukehren.
	- Drücken Sie HOME, um zum Home-Menü zu gelangen.

### Informationen

So finden Sie Informationen über den NP2500:

- 1 Drücken Sie die Taste **SETTINGS**, um zum Menü "Einstellungen" zu gelangen.
- 2 Wählen Sie [Geräte-ID und Informationen].
- 3 Drücken Sie zur Bestätigung die Taste OK.
	- » Die Geräteinformationen werden auf dem Display des NP2500 angezeigt.
	- → Drücken Sie BACK , um zum vorherigen Bildschirm zurückzukehren.
	- » Drücken Sie HOME, um zum Home-Menü zu gelangen.

## **Demomodus**

Sie können den Demomodus im Menü "Einstellungen" aufrufen:

- <span id="page-36-0"></span>1 Drücken Sie die Taste SETTINGS, um zum Menü "Einstellungen" zu gelangen.
- 2 Wählen Sie [Demomodus]. » Der Demotitel wird solange
	- wiedergegeben, bis Sie die Demowiedergabe verlassen.
- 3 Drücken Sie zum Verlassen der Demowiedergabe die Taste  $\Phi$ .

### Tipp

• Sie können die Demowiedergabe auch beschleunigt starten, indem Sie auf der Fernbedienung die Taste DEMO drücken.

### Telefonnummern des Call **Centers**

So finden Sie die Telefonnummern des Call Centers:

- 1 Drücken Sie die Taste SETTINGS, um zum Menü "Einstellungen" zu gelangen.
- 2 Wählen Sie **[Callcenternummern].**<br>3 Drücken Sie zur Bestätigung die Ta
- 3 Drücken Sie zur Bestätigung die Taste OK.
	- » Die Telefonnummern des Call Centers werden auf dem Display des NP2500 angezeigt.
	- → Drücken Sie BACK , um zum vorherigen Bildschirm zurückzukehren.
	- » Drücken Sie HOME, um zum Home-Menü zu gelangen.

### Wiederherstellen der Werkseinstellungen

### **Achtung**

• Mit dem folgenden Vorgang löschen Sie alle benutzerdefinierten Einstellungen und setzen den NP2500 auf die Werkseinstellungen zurück.

So stellen Sie die Werkseinstellungen des NP2500 wieder her:

- 1 Drücken Sie die Taste **SETTINGS**, um zum Menü "Einstellungen" zu gelangen.
- 2 Wählen Sie [Werkseinst. wiederherstellen].
- $3$  Wählen Sie [Ja], um die Eingabe erneut zu bestätigen.
	- » Der NP2500 startet neu.
	- » Die Werkseinstellungen des NP2500 wurden wiederhergestellt.

### Rechtliche Hinweise

So finden Sie zusätzliche rechtliche Hinweise zum NP2500:

1 Drücken Sie die Taste SETTINGS, um zum Menü "Einstellungen" zu gelangen.

- 2 Wählen Sie [Legal].<br>3 Drücken Sie zur Bei
- 3 Drücken Sie zur Bestätigung die Taste OK.
	- » Die rechtlichen Informationen werden auf dem Display des NP2500 angezeigt.
	- → Drücken Sie BACK , um zum vorherigen Bildschirm zurückzukehren.
	- » Drücken Sie HOME, um zum Home-Menü zu gelangen.

# <span id="page-37-0"></span>9 Wartung und Pflege

In diesem Kapitel erfahren Sie, wie Sie den NP2500 warten und pflegen.

## Reinigung

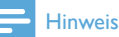

- Vermeiden Sie Feuchtigkeit und starke Reibung.
- 1 Reinigen Sie den NP2500 nur mit einem trockenen Tuch.

# <span id="page-38-0"></span>10 Technische Daten

### Allgemein

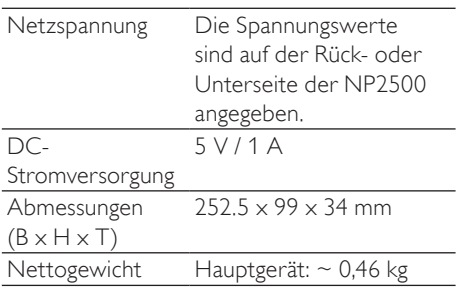

### Stromverbrauch

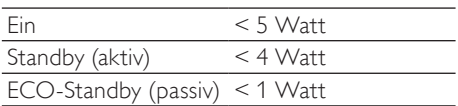

### Audio-Ausgang

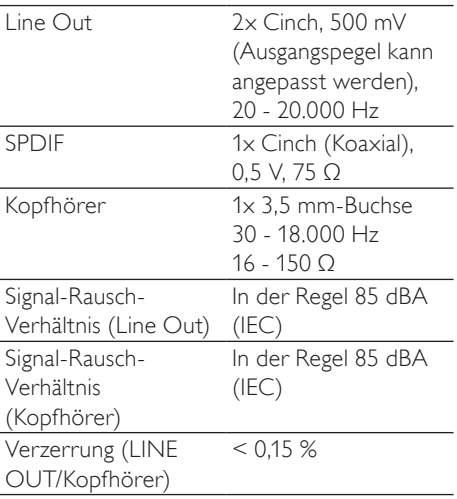

### Audioeingang

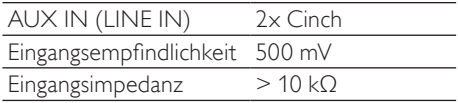

### Drahtlose Verbindungen

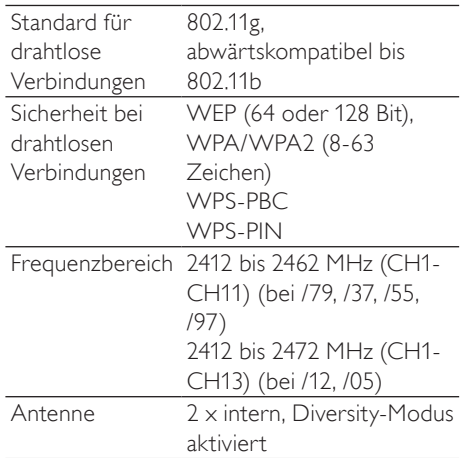

### Kabelgebunden (LAN/Ethernet)

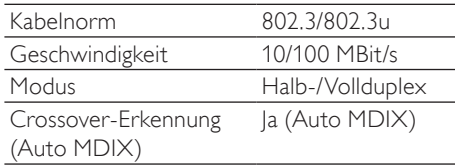

### Dekodierung

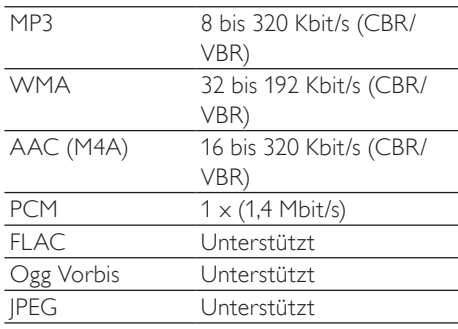

### <span id="page-39-0"></span>Wiedergabelisten

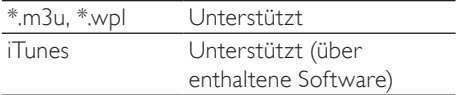

Unterstützt

#### **Bildformate**

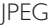

#### Display/Uhr

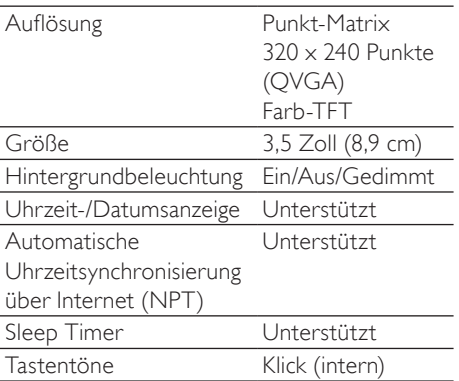

Technische Daten und Gehäusedesign können ohne vorherige Ankündigung geändert werden.

### Audio-Dateiformate

Der NP2500 unterstützt die folgenden Audio-Dateiformate:

- MP3 (8 bis 320 Kbit/s und VBR)
- WMA (bis zu 192 Kbit/s)
- AAC (nicht DRM-geschützt, MP4A) (16 bis 320 Kbit/s und VBR16)
- PCM (1,4 Mbit/s)
- FLAC
- Ogg Vorbis

#### **Hinweis**

• Das Display des NP2500 unterstützt Verzeichnisse mit max. 8 verschachtelten Ebenen.

### Bilddateiformate

Der NP2500 unterstützt die folgenden Bilddateiformate:

• JPEG

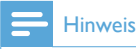

• Das Display des NP2500 unterstützt Verzeichnisse mit max. 8 verschachtelten Ebenen.

### Zubehör im Lieferumfang

- **Fernbedienung**
- 2 AAA-Batterien
- CD-ROM
- Netzadapter mit Kabel.

### Anforderungen für **Computeranschluss**

Die Mindestanforderungen zum Anschluss von Computern sind:

- Windows 2000 SP4 (oder höher)/ XP SP2/Vista/Mac
- Pentium III 500 MHz-Prozessor oder besser
- 256 MB RAM
- CD-ROM-Laufwerk
- Adapter
	- Ethernet-fähig (für kabelgebundene Verbindung)
	- Drahtlosnetzwerk 802.11 b/g (für kabellose Verbindung)
- 500 MB freier Festplattenspeicher

# <span id="page-40-0"></span>11 Fehlerbehebung

### Was kann ich tun, wenn keine Netzwerkverbindung verfügbar ist?

Beim Einrichten der Netzwerkverbindung wird dem Player möglicherweise eine vordefinierte IP-Adresse zugewiesen und das Gerät versucht, eine Netzwerkverbindung mit dieser vordefinierten IP-Adresse herzustellen. (Der Player versucht, eine kabellose oder kabelgebundene Netzwerkverbindung herzustellen, und zwar je nach Verbindungsart, die Sie zu Beginn gewählt haben.) Mögliche Ursachen:

- Die statische IP-Adresse konnte nicht registriert werden (z. B. wenn Sie HOME drücken oder den Einrichtungsvorgang auf andere Art vor der Eingabe der korrekten statischen IP-Adresse beenden).

- Die automatische IP-Adresse konnte nicht automatisch über den DHCP-Server registriert werden (z. B. wenn der automatische Verbindungsaufbau mit dem DHCP-Server fehlgeschlagen ist und der Player Sie auffordert, eine statische IP-Adresse einzugeben, Sie aber HOME gedrückt oder den Einrichtungsvorgang auf andere Art vor der Eingabe der korrekten statischen IP-Adresse beendet haben).

Lösung:

Befolgen Sie die Anweisungen im Kapitel "Netzwerkeinstellungen" in dieser Bedienungsanleitung, um Ihr Netzwerk richtig einzurichten. In den Netzwerkeinstellungen können Sie zwischen kabelloser und kabelgebundener Netzwerkverbindung wählen.

#### Ich kann nichts hören oder die Tonqualität ist schlecht. Was ist zu tun?

- Drücken Sie + VOL -, um die Lautstärke zu erhöhen.
- Drücken Sie MUTE erneut, um die Audioausgabe neu zu aktivieren.

### Gibt es zur effizienten Übertragung eine maximale Übertragungsdistanz zwischen einem Wireless Router und dem NP2500?

Ja. Die maximale Distanz beträgt bei einer WiFi-Übertragung 250 m im Freien. In einer Wohnung mit Hindernissen wie Wänden und Türen verringert sich die effektive Übertragungsdistanz auf 50 bis 100 m. Wenn Übertragungsprobleme auftreten, verändern Sie die Position der Geräte.

### Ich habe keine Registrierungs-E-Mail von ConsumerCare@Philips.com erhalten.

- Stellen Sie sicher, dass die E-Mail-Adresse im Abschnitt zur Nutzerregistrierung gültig und korrekt geschrieben ist.
- Stellen Sie sicher, dass der PC eine aktive Internetverbindung hat.
- Möglicherweise ist der Internetserver ausgelastet, versuchen Sie es später erneut.
- Prüfen Sie, ob die E-Mail in den Spam-Ordner verschoben wurde.

### Wie vermeide ich WiFi-Interferenzen von anderen Geräten im gleichen Frequenzbereich (2,4 GHz), wie z. B. von DECT-Telefonen oder Bluetooth-Geräten?

- Platzieren Sie den NP2500 mindestens 3 m von diesen Geräten entfernt.
- Verwenden Sie einen WEP/WPA-Verschlüsselungscode für die drahtlose Verbindung mit Ihrem PC/Heimnetzwerk.
- Ändern Sie die Betriebsfrequenz der störenden Geräte.
- Drehen Sie die Geräte in unterschiedliche Richtungen, um Interferenzen zu minimieren.

# <span id="page-41-0"></span>12 Glossar

## A

### AAC (Advanced Audio Coding)

Ein Audiodatenkompressionsverfahren, das als Teil des MPEG-2-Standards (auch als MPEG-2 AAC oder MPEG-2 NBC oder Not Backwards Compatible bezeichnet) entwickelt wurde. Im Vergleich zum MPEG-1 MP3-Format bietet es eine bessere Klangqualität und eine höhere Kompressionsrate.

### AC (Alternating Current, Wechselstrom)

Wechselstrom ist ein elektrischer Strom, dessen Stärke und Richtung sich zyklisch ändert. Gleichstrom (DC, Direct Current) hingegen bleibt konstant und ändert seine Richtung nicht. Die charakteristische Wellenform eines Wechselstromkreises beschreibt eine Sinuswelle, da sie die effizienteste Stromübertragung bietet. In bestimmten Anwendungen werden andere Wellenformen wie beispielsweise Dreieckoder Rechteckwellen eingesetzt.

#### Antenne

Ein Gerät, beispielsweise ein Stab oder ein Draht, das ein Hochfrequenzsignal empfängt oder sendet.

#### Audioausgang

High-Level (Lautsprecher)- oder Line-Level (RCA)-Signale, die von einer Systemkomponente zu einer anderen gesendet werden; oder ein High-Level-Signal von einem Verstärker zu den Systemlautsprechern.

#### AUX-Eingang

Zusatzeingang, an den tragbare Audio-Geräte angeschlossen werden können.

### B

#### **Bass**

Die untersten drei Oktaven der Audiobandbreite. Den Tiefbass bildet die unterste Oktave (20-40 Hz), die Mitte bildet die mittlere Oktave (40-80 Hz) und den Hochbass die oberste Oktave (80-160 Hz).

#### **Bit**

Ein Bit ist ein Binärzeichen, das entweder den Wert 0 oder 1 annimmt. Die Zahl 10010111 ist beispielsweise 8 Bit lang.

#### **Bitrate**

Die Bitrate ist die Anzahl an Bit, die pro Zeiteinheit übertragen oder verarbeitet wird. Die Bitrate wird in der Regel als Vielfaches von Bit pro Sekunde gemessen (Kilobit pro Sekunde: kbit/s). Der Begriff "Bitrate" wird häufig auch als Datenübertragungsrate (oder einfach Datenrate) bezeichnet.

## $\Gamma$

### CBR (Constant Bit Rate, Konstante Bitrate)

Mit CBR verwendet der Encoder unabhängig davon, wie viel tatsächlich benötigt würde, für jeden Frame dieselbe Anzahl an Bits. Nachteil von CBR: Die Bits werden bei vollständig schwarzen Bildern oder Audio-Frames ganz ohne Ton verschwendet. Und diese Bits könnten für Bilder und Audioframes mit vielen Elementen benötigt werden.

#### CD (Compact Disc)

Von Phillips, Sony und Pioneer entwickeltes Format für die Speicherung von Musik und Daten. CDs speichern Informationen, indem die innen liegende Metallfolie auf der Disc verformt wird. Dabei werden von einem Laser Gruben eingebrannt.

#### CDDB

Eine zentrale Datenbank von CDs, CD-Titeln und Künstlern im Internet, die heute als Gracenote bezeichnet wird. Der Audioplayer oder das Brennprogramm kann sich in CDDB anmelden. Dabei wird die ID der abgespielten

Deutsch Deutsch

CD hochgeladen und anschließend der Titel, der Künstler und die Liste der Titel heruntergeladen.

### Coverdesign

Coverdesign ist eine Funktion, mit der das Cover eines Musikalbums anzeigt werden kann. Mit dieser Anzeige kann der Benutzer Musikalben schnell und einfach erkennen. Die Coverdateien der Musikalben können im Internet heruntergeladen werden.

### D

### DC (Direct Current, Gleichstrom)

Der Begriff Gleichstrom beschreibt den gleichmäßigen Fluss elektrischer Ladung. Dieser ist üblicherweise in Leitern wie beispielsweise Drähten zu finden. Im Gegensatz zum Wechselstrom fließen beim Gleichstrom die elektrischen Ladungen in dieselbe Richtung.

### Dezibel (dB)

Eine Maßeinheit für den relativen Leistungsunterschied und den Schallpegel

### DHCP

DHCP steht für Dynamic Host Configuration Protocol. Dabei handelt es sich um ein Protokoll für die Zuweisung dynamischer IP-Adressen für Netzwerkgeräte.

#### Digital

Eine Methode für die Codierung von Informationen mit einem Binärcode aus 0 und 1. Viele Mobiltelefone und Netzwerke beruhen auf digitaler Technologie.

#### Digital Audio

Digitales Audio ist ein Audiosignal, das in numerische Werte umgewandelt wurde. Digitales Audio kann über mehrere Kanäle übertragen werden. Analoges Audio kann hingegen nur über zwei Kanäle übertragen werden.

### Duplex (halb/voll)

Vollduplex bezeichnet die Möglichkeit, Daten gleichzeitig zu senden und zu

empfangen. Duplex ist ein Synonym für Vollduplex. Beispiel: Wenn ein Modem im Vollduplex-Modus arbeitet, kann es Daten in zwei Richtungen gleichzeitig übertragen. Im Halbduplex-Modus kann es Daten in zwei Richtungen übertragen, nicht jedoch gleichzeitig.

### E

#### Eingangsempfindlichkeit

Der Schalldruckpegel (SPL) eines Lautsprechers wird in Watt angegeben und aus einem Abstand von einem Meter mit einer

typischen Eingangsfrequenz (normalerweiste 1 kHz, wenn nicht anders auf dem Lautsprecher angegeben) gemessen.

#### Empfindlichkeit

Lautstärke, die ein Lautsprecher bei einer bestimmten Eingangsspannung bietet, ausgedrückt in Dezibel pro Watt (dB/W).

### F

#### Frequenz

Die Eigenschaft oder Bedingung, zu unterschiedlichen Frequenzintervallen aufzutreten. Im Audiobereich bezieht sich dieser Begriff einfach auf die Verdichtung und Verdünnung der Luft in regelmäßigen Abständen, die wir als Töne wahrnehmen.

#### Frequenzgang

Der Frequenzbereich, den ein Lautsprecher wiedergeben kann (niedrigste bis höchste Frequenz). Optimal ist der Bereich 20- 20.000 Hz (Hertz). Das menschliche Ohr kann jedoch nur einen wesentlich kleineren Bereich wahrnehmen. Ein gutes Breitband-Lautsprechersystem deckt diesen Bereich jedoch möglichst vollständig ab, um alle Variationen wiederzugeben. Die einzelnen Treiber sind auf einen bestimmten Bereich beschränkt, d. h., sie sprechen nur eingeschränkt an. Dennoch handelt es sich hier um einen wichtigen Punkt, der bei der

Zusammenstellung eines Soundsystems zu berücksichtigen ist.

### FullSound

FullSound™ ist eine innovative Technologie, die von Philips entwickelt wurde. FullSound™ stellt bei komprimierter Musik akustische Details wahrheitsgetreu wieder her und bietet so ein volles Klangerlebnis ohne Verzerrungen.

### H

### Hz (Hertz)

Anzahl an Schwingungen pro Sekunde, benannt nach Heinrich Hertz.

### I

#### Impedanz

Der Widerstand eines Schaltkreises gegen den Fluss elektrischer Ladung. Im Grunde handelt es sich hier um die elektrische Ladung, die ein Lautsprecher an den Verstärker weitergibt, der ihn steuert. Die Impedanz wird in Ohm gemessen.

#### IP-Adresse

Eine IP (Internet Protocol)-Adresse ist eine eindeutige Rechneradresse, über die elektronische Geräte miteinander kommunizieren und sich gegenseitig identifizieren können.

## K

#### Kbit/s

Kilobit pro Sekunde. Eine Messgröße für digitale Datenraten, die häufig für stark komprimierte Formate wie AAC, DAB, MP3 usw. verwendet wird. Je höher dieser Wert ist, desto besser ist in der Regel die Qualität.

### Kilohertz (kHz)

1.000 Hz oder 1.000 Schwingungen pro Sekunde.

### Koaxial

Ein einzelner Kupferleiter, der mit einer Isolierung versehen ist, welche wiederum von einem Kupferschirm und abermals mit einer isolierenden Außenhülle umgeben ist. Ein unabgeglichenes Übertragungskabel mit konstantem Widerstand. Im Audiobereich werden derartige Kabel häufig für Low-Level-Line-Signale mit RCA-Anschluss verwendet.

### Komprimierung

Im Audiobereich bezieht sich der Begriff auf ein Verfahren, in dem Audiodaten temporär oder dauerhaft für eine effizientere Speicherung oder Übertragung verringert werden. Eine temporäre Verringerung der Dateigröße wird als verlustfreie Komprimierung bezeichnet und es gehen keine Daten verloren. Eine dauerhafte Verringerung der Dateigröße (wie bei MP3-Dateien) wird als verlustbehaftete Komprimierung bezeichnet. Dabei werden überflüssige Informationen unwiderruflich gelöscht.

### L

### Lautstärke

Dieser Begriff beschreibt, wie laut ein Ton im Verhältnis ist. Zudem beschreibt er die Funktion zahlreicher elektronischer Geräte, über die die Lautstärke geregelt werden kann.

### LCD (Liquid Crystal Display)

Vermutlich die gängigste Methode zur Anzeige visueller Informationen auf einem elektronischen Gerät, bei dem es sich nicht um einen Computer handelt.

#### LivingSound

LivingSound™ ist ein

Klangverarbeitungsalgorithmus, der von Philips bereitgestellt wird und den Raumklang verbessert, so dass der Zuhörer das Gefühl hat, die Lautsprecher wären weiter voneinander entfernt, als es tatsächlich der Fall ist.

### M4A

Das Audiodateiformat, das Apple für den iTunes Music Store verwendet, wird häufig mit der Erweiterung ".m4a" angezeigt. M4A erzeugt eine bessere Audioqualität als MP3 bei gleichzeitig geringerem Speicherplatzbedarf.

#### MHz (Megahertz)

Eine Million Schwingungen pro Sekunde.

#### Mono (monaural)

Der Betriebsmodus eines Verstärkers mit einem Kanal für den Eingang und den Ausgang. Der Begriff kann sich auf einen Verstärker mit nur einem Verstärkungskanal oder auf einen Verstärker beziehen, der im überbrückten Modus arbeitet. Für die Verstärkung niedriger Frequenzen bietet Mono eine bessere Phasenkohärenz und eine geringere Verzerrung als der Stereobetrieb.

#### MP3

Ein Dateiformat für die Komprimierung von Audiodaten. MP3 steht für Motion Picture Experts Group 1 (oder MPEG-1) Audio Layer 3. Auf einer CD-R oder CD-RW können im MP3-Format bis zu zehnmal mehr Daten gespeichert werden als gewöhnlich.

### $\cap$

#### Ohm

Maßeinheit für den elektrischen Widerstand (Impedanz). Je niedriger die Impedanz eines Lautsprechers ist, desto schwerer ist er zu steuern.

### P

#### PBC

Die Push Button Configuration-Methode (PBC) ist eine Router-Funktion, mit der Sie eine Verbindung über Knopfdruck herstellen können (tatsächlich oder virtuell).

### PCM (Pulse-Code-Modulation)

Bahnbrechende Form der digitalen Aufzeichnung.

#### PIN

Beim Internet-Routing können sich Benutzer anhand der persönlichen Identifikationsnummer (PIN) mit dem Router verbinden.

### R

#### RF (Radiofrequenz)

Ein Wechselstrom oder eine

Wechselspannung mit einer Frequenz (oder Trägerwelle) von mehr als 100 kHz. Sie wird als Radiofrequenz bezeichnet, weil diese Frequenzen von Radio- (und Fernseh)sendern als elektromagnetische Wellen ausgestrahlt werden können.

### S

#### S/PDIF (SPDIF) (Sony/Philips Digital Interface)

Ein Standard-Übertragungsformat für Audiodateien, das von Sony und Philips in Zusammenarbeit entwickelt wurde. S/ PDIF ermöglicht die Übertragung digitaler Audiosignale zwischen verschiedenen Geräten, ohne sie zuerst in ein analoges Signal zu konvertieren. Das verhindert, dass die Qualität des digitalen Signals bei der Konvertierung in ein analoges Signal verringert wird.

#### **Schnittstelle**

Ein Gerät oder ein Protokoll, das die Verbindung zweier Geräte oder Systeme vereinfacht.

#### Shuffle

Eine Funktion, mit der Audiodateien (Titel) in zufälliger Reihenfolge wiedergegeben werden.

SPL (Sound Pressure Level, Schalldruckpegel)

Eine Maßeinheit in der Akustik für die Schallenergie. Der kleinste Unterschied, den das menschliche Ohr im Allgemeinen wahrnehmen kann, ist 1 dB SPL. Theoretisch ist 0 dB SPL die Wahrnehmungsschwelle für das menschliche Ohr. Ungefähr bei 120 dB liegt die Schmerzschwelle.

### **Störabstand**

Ein Maß für den Unterschied zwischen der Qualität eines Audiosignals und einer beliebigen Interferenz. Je größer diese Zahl, desto klarer der Klang.

#### Stereo

Bedeutet im wörtlichen Sinne "fest". Bezeichnet in der Regel Zweikanalton, obwohl mithilfe digitaler Audiotechnologien bereits Mehrkanalton möglich ist.

#### Streaming

Eine Technik zur Übertragung von Daten, so dass sie als stetiger, kontinuierlicher Strom verarbeitet werden können. Streaming-Technologien kommen häufig im Internet zum Einsatz, weil viele Benutzer nicht über einen ausreichend schnellen Zugang verfügen, um große Multimediadateien schnell herunterzuladen. So kann der Client-Browser oder das Client-Plug-in mit der Wiedergabe beginnen, bevor die gesamte Datei übertragen wurde.

#### Stummschaltung

Ein Steuerelement an Empfangsgeräten, Mischern und Signalverarbeitungseinheiten, mit dem eine Signalpfad oder eine Ausgang stumm geschaltet wird.

#### **SuperPlay**

SuperPlay™ ist eine spezielle Funktion des Produkts, mit der Hörer alle Musikdateien unter einer Oberkategorie in einer Bibliothek (zum Beispiel Künstler oder Album) abspielen können, ohne einzelne Einträge der Wiedergabeliste auswählen zu müssen.

#### **SuperScroll**

SuperScroll™ ist eine Navigationsfunktion der Double-Action-Suchtasten des Produkts. Mit SuperScroll™ kann der Benutzer die Geschwindigkeit beim Blättern durch große Bibliotheken sehr einfach regeln und Titel in

großen Bibliotheken schnell finden. Wenn der Benutzer die Taste gedrückt hält, erhöht sich die Scrollgeschwindigkeit.

### T

### Thumbnail

Ein Thumbnail ist eine Miniaturansicht eines Bilds, mit der Dateien einfacher identifiziert werden können. Thumbnails sind für Bilder mit dem Inhaltsverzeichnis für Texte vergleichbar.

## U

### UPnP (Universal Plug and Play)

Universal Plug and Play ist eine Vernetzungsarchitektur, die von mehreren Unternehmen entwickelt wurde, um die Konnektivität von Geräten unterschiedlicher Hersteller zu gewährleisten. UPnP-Geräte sollten automatisch eine Verbindung mit einem Netzwerk herstellen können, indem sie die Identifikation und andere Prozesse automatisch verwalten. Die vom UPnP Forum entwickelten Standards sind medien-, plattform- und geräteunabhängig.

## V

#### VBR (variable Bitrate)

Mit VBR verwendet der Codierer exakt die erforderlichen Bits. Für schwarze Bilder werden also weniger Bits verwendet als für komplexere Bilder. Dadurch wird zwar die optimale Qualität sichergestellt, die endgültige Größe kann jedoch nicht vorhergesagt werden.

#### Verlustfreie Komprimierung

Eine Methode für die Verringerung der Anzahl an Datenbits (der Datendichte) eines Tonsignals, ohne das Original zu beschädigen.

#### Verschlüsselungscode

Ein Verschlüsselungscode ist eine alphanumerische Reihe, mit der Daten für den sicheren Austausch zwischen Mitgliedern eines

Deutsch Deutsch

Netzwerks verschlüsselt und anschließend entschlüsselt werden können.

### Verstärker

Ein Gerät oder eine Baugruppe mit mehreren Stufen, das bzw. die ein Signal verstärkt, d. h. schwache Signale stärker macht.

## W

### W (Wattzahl)

Die Einheit, in der Leistung gemessen wird. Bei Lautsprechern bezeichnet die Wattzahl die Leistungsregeleigenschaften bei der Handhabung elektrischer Spannungseingänge vom Verstärker.

### WAP (Wireless Application Protocol)

Globales Protokoll, das bei einigen Mobilgeräten für die Anzeige und Nutzung von Datendiensten verwendet wird. Es wird häufig verwendet, um Internetseiten mit der eingeschränkten Übertragungskapazität und auf den kleinen Displays tragbarer Mobilgeräte anzuzeigen.

#### **WAV**

Ein Audiodateiformat, das gemeinsam von Microsoft und IBM entwickelt wurde. Integriert in Windows 95 bis XP, was es zum De-facto-Standard für Audiodateien auf PCs machte. WAV-Audiodateien tragen die Erweiterung ".wav" und sind mit nahezu allen Windows-Anwendungen kompatibel, die Audiosignale unterstützen.

### WEP (Wired Equivalent Privacy)

Alle 802.11b- (Wi-Fi-/Drahtlos-) Netzwerke verwenden WEP als allgemeines Sicherheitsprotokoll. WEP sichert Datenübertragungen mit einer 64-Bit- oder 128-Bit-Verschlüsselung. Eine vollständige Sicherheit bietet es jedoch nicht und wird daher in der Regel zusammen mit weiteren Sicherheitsmaßnahmen wie EAP eingesetzt.

### Wi-Fi

Wi-Fi (Wireless Fidelity) ist eine markengeschützte Drahtlostechnologie der Wi-Fi Alliance, mit der die Interoperabilität von W-LAN-Produkten, die auf den IEEE 802.11-Standards basieren, verbessert werden soll. Wi-Fi findet häufig Einsatz bei Internetund VoIP-Telefonzugängen, Spielen und Netzwerkzugängen für Unterhaltungselektronik wie Fernseher, DVD-Player und Digitalkameras.

### Wireless/Drahtlos

Telekommunikation über elektromagnetische Wellen an Stelle von Drähten oder Kabeln. Wireless- oder Drahtloskommunikation kann für frei bewegliche Mobilgeräte wie Mobiltelefone und GPS-Systeme, die auf Satellitentechnologie basieren, verwendet werden. Wireless- oder Drahtlossysteme können auch stationär sein: Beispielsweise bieten LANs drahtlosen Zugang für einen eingeschränkten Bereich (wie ein Büro) oder drahtlose Peripheriegeräte wie Mäuse und Tastaturen.

### WMA (Windows Media Audio)

Ein Audioformat von Microsoft, das Bestandteil der Microsoft Windows Media-Technologie ist. Besteht aus den Microsoft Digital Rights Management-Tools, der Windows Media Video-Codierungstechnologie und der Windows Media Audio-Codierungstechnologie.

#### WPA / WPA2 (Wi-Fi Protected Access)

Ein Wi-Fi-Standard, der entwickelt wurde, um die Sicherheitsmerkmale von WEP zu verbessern. Die Technologie ist mit bestehenden WEP-fähigen Wi-Fi-Produkten (d. h. mit Hardware-Produkten, die über ein entsprechendes Software-Upgrade verfügen) kompatibel. Die Technologie bietet im Vergleich zu WEP jedoch zwei Vorteile.

### **WPS**

WiFi Protected Setup (WiFi-geschützte Einrichtung, WPS) ist ein Standard für die einfache und sichere Einrichtung eines drahtlosen Heimnetzwerks. Ziel des WPS-Protokolls ist es, den Konfigurationsvorgang für die Sicherheit von drahtlosen Netzwerken zu vereinfachen.

# 13 Kontaktinformationen

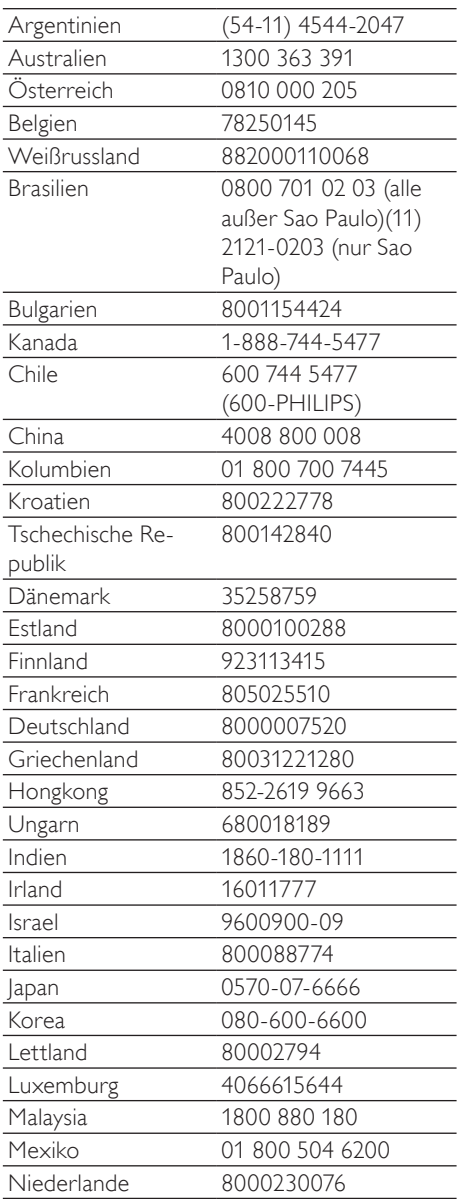

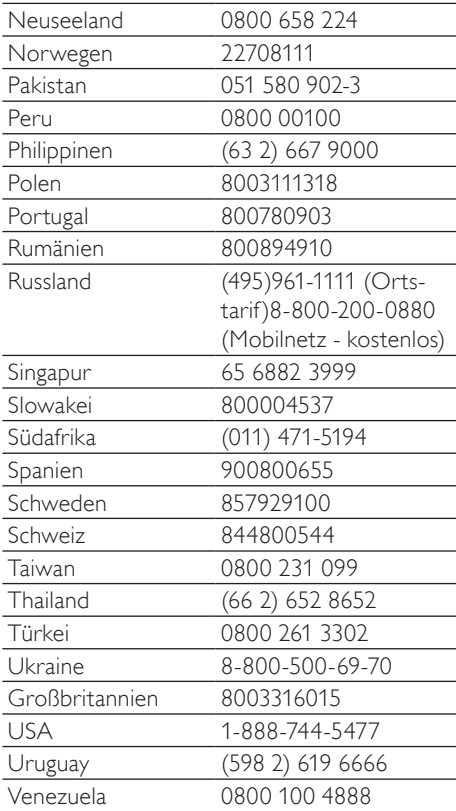

### **Allgemeine Bedingungen zur Nutzung Ihres Streamium-fähigen Geräts von Philips**

#### **Registrierungsbedingungen:**

Herzlichen Glückwunsch zu Ihrem Kauf eines Streamium-fähigen Geräts von Philips. Die vorliegenden Allgemeinen Nutzungsbedingungen geben Ihnen das Recht, bestimmte Funitionen Ihres Geräts für das Streamen von Dateen zu nutzen.Vor der Benutzng des Geräts müsse Sie den vorliegenden Allgemeinen Nutzungsbedingungen zustimmen. Durch die Benutzung des Produkts erkennen Sie an, dass die vorliegenden Allgemeinen Nutzungsbedingungen auf Sie zutreffen, und erhalten sodann das Recht auf Zugang zu den Funktionen.Wenn Sie mit den vorliegenden allgemeinen Nutzungsbedingungen nicht einverstanden sind, können Sie das Gerät dorthin zurückschicken, wo Sie es gekauft haben. Die vorliegenden Allgemeinen Nutzungsbedingungen treten nicht an die Stelle der Ihrem Kaufvertrag zugrunde liegenden Bedingungen, sondern ergänzend an ihre Seite. Die dem Kaufvertrag zugrunde liegenden Bedingungen bleiben weiterhin bestehen.

#### **Registrierungsberechtigung:**

Um die Verpflichtungen aus diesen Allgemeinen Nutzungsbedingungen übernehmen zu können, gilt ein Mindestalter von 14 Jahren. Interessenten unter 14 Jahren und bis zum 18. Lebensjahr dürfen das Gerät nur benutzen, wenn die gesetzlichen Vertreter ihre Zustimmung zu den Allgemeinen Nutzungsbedingungen und dem Vertragsschluss erteilt haben. Durch die Benutzung des Geräts bestätigen Sie, dass Sie entweder mindestens 14 Jahre alt sind, oder dass Ihr gesetzlicher Vertreter mit dem Abschluss des Vertrages einschließlich dieser Allgemeinen Nutzungsbedingungen einverstanden ist.

#### **Einschränkungen bei Änderungen am Gerät:**

Dieses Gerät bietet den Zugang zu bestimmten Datenstreams.Als Bedingung für den Zugang zu diesen Streams erklären Sie sich einverstanden, keinerlei unerlaubte oder sonstige Änderungen an diesem Gerät vorzunehmen (auch nicht durch Verwendung von Software oder durch Vornahme physischer Änderungen am Gerät). Sie erklären, dass Sie die zur Steuerung des Datenzugriffs oder der Rechte an diesen Daten vorgesehenen technischen Maßnahmen weder umgehen noch versuchsweise umgehen werden. Sie erklären, dass Sie das Kopiermanagementsystem unter keinen Umständen umgehen oder versuchsweise umgehen werden. Sie erklären, dass Sie weder die Verschlüsselungscodes entschlüsseln oder versuchsweise entschlüsseln noch die im Gerät oder in den Datenstreams implementierten Sicherheitsfunktionen umgehen oder versuchsweise umgehen werden. Sie erklären, dass Sie das Gerät nicht zu unerlaubten Zwecken, sondern nur unter Einhaltung der gesetzlichen Bestimmungen und Vorschriften verwenden werden.

#### **Haftungsausschluss bezüglich der Daten:**

Die über dieses Gerät zugänglichen Datenstreams werden von Philips weder kontrolliert noch programmiert. Sie werden vielmehr von Dritten zur Verfügung gestellt. Ihr Gerät (neben den anderen gerätespezifischen Funktionen) ist vergleichbar mit einem "Tuner", mit dem Sie Daten empfangen können, die von vielen anderen außerhalb Ihres lokalen Bereichs übertragen werden. Da die Daten von Dritten zur Verfügung gestellt werden, HAT PHILIPS KEINE REDAKTIONELLE KONTROLLE ÜBER DIE VON IHREM GERÄT EMPFANGENEN DATEN UND HAFTET DAHER AUCH NICHT FÜR DEN DATENINHALT, DIE ART DIESER DATEN ODER DIE ÜBERTRAGUNG. DIE IN DEN ÜBER DIESES GERÄT EMPFANGENEN DATEN ZUM AUSDRUCK GEBRACHTEN MEINUNGEN WERDEN VON PHILIPS NICHT BEFÜRWORTET. PHILIPS ÜBERNIMMT KEINE GEWÄHR FÜR DIE WAHRHAFTIGKEIT, GENAUIGKEIT, ZUVERLÄSSIGKEIT,VOLLSTÄNDIGKEIT ODER AKTUALITÄT DER DATEN. SIE ERKLÄREN, DASS SIE DAS ALLEINIGE RISIKO FÜR DIE VERLÄSSLICHKEIT DER DATEN TRAGEN.

#### **Beschränkungen hinsichtlich des Zugang zu Datenstreams:**

Philips übernimmt keine Gewähr für den Zugang zu einem bestimmten Stream oder die in einem Stream enthaltenen Daten. Nach alleinigem Ermessen darf Philips den Zugang zu einem bestimmten Stream oder zu bestimmten Daten jederzeit erweitern oder entfernen. Durch Vereinbarungen mit Online-Dienstanbietern, die festlegen, welche Streams in ihren Verzeichnissen aufgeführt sind, ist der Zugang zu einigen Streams möglich. Obwohl sich Philips nach besten Kräften um eine gute Auswahl an Online-Dienstanbietern bemühen wird, kann Philips keinen permanenten Zugang zu einem bestimmten Online-Dienstanbieter gewährleisten. Nach alleinigem Ermessen darf Philips den Zugang zu einem bestimmten Online-Dienstanbieter erweitern oder entfernen.

#### **Rechte an Date:**

Daten können urheberrechtlich oder durch geistige Eigentumsrechte geschützt sein. In bestimmten Fällen, wie beispielsweise bei der Verwendung des Geräts in einer kommerziell genutzten Umgebung, müssen Sie unter Umständen eine Lizenz oder sonstige Genehmigung zur Verwendung dieser Daten beantragen bzw. einholen. Sollte solch eine Lizenz oder Genehmigung erforderlich sein, willigen Sie hiermit ein, dass Sie für die Einholung dieser Lizenz oder Genehmigung verantwortlich sind. Sie erklären, dass Sie allein für Schäden haften, die Ihnen durch die unterlassene Einholung der entsprechenden Lizenz oder Genehmigung zur Verwendung der Daten entstehen, die über dieses Gerät zugänglich sind. Sie willigen ein, dass Philips Ihnen gegenüber insoweit nicht haftet.

#### **Änderungen an Funktionen:**

Nach alleinigem Ermessen darf Philips die Funktionen des Geräts ändern, einschließlich dem Hinzufügen neuer oder Entfernen vorhandener Gerätefunktionen. Bei manchen neuen Funktionen müssen die vorliegenden Allgemeinen Nutzungsbedingungen unter Umständen geändert werden. Mit der Nutzung dieser neuen Funktionen erklären Sie auch Ihr Einverständnis mit den jeweils geänderten Allgemeinen Nutzungsbedingungen.

#### **Rechte an Software und geistigem Eigentum:**

Für die Verwendung bzw. den uneingeschränkten Zugang zu bestimmten Gerätefunktionen benötigen Sie unter Umständen bestimmte Softwareprogramme. Mit dem Kauf dieses Geräts haben Sie eine bestimmte Software erworben, wobei Sie auch zukünftig von Zeit zu Zeit andere Softwareprogramme erhalten werden. Diese Software ist größtenteils im Gerät integriert und für Sie nicht zugänglich. Diese Software steht teilweise im Eigentum von Philips und teilweise im Eigentum Dritter. Ihre Nutzung der im Eigentum von Philips befindlichen Software unterliegt den vorliegenden Allgemeinen Nutzungsbedingungen und dem jeweils gültigen Lizenzvertrag. Die Nutzung der im Eigentum Dritter befindlichen Software unterliegt dem jeweils gültigen Lizenzvertrag. Durch die Nutzung der Software werden keine Eigentumsrechte an ihr erworben. Philips behält sich sämtliche Rechte an der Software und sonstige Eigentumsrechte vor, einschließlich Urheber-, Patent- und Markenrechten. Sie erklären, dass Sie die Software nicht zu unerlaubten Zwecken disassemblieren, dekompilieren, zurückentwickeln, ändern, im Wege einer Unterlizenz weiterleiten, verteilen oder verwenden bzw. abgeleitete Versionen dieser Software erstellen werden und stets alle gesetzlichen Vorschriften und Bestimmungen einhalten.

#### **Gewährleistungsausschluss:**

PHILIPS GEWÄHRLEISTET NICHT, DASS DAS GERÄT IHREN ANFORDERUNGEN ENTSPRICHT. PHILIPS ÜBERNIMMT ZUDEM KEINE GEWÄHRLEISTUNG IN BEZUG AUF DIE IN EINEM STREAM ENTHALTENEN DATEN. PHILIPS ÜBERNIMMT WEITERHIN KEINE GEWÄHRLEISTUNG IN BEZUG AUF DIE ÜBER IHR GERÄT ZUGÄNGLICHEN INFORMATIONEN ODER DATEN ODER IN BEZUG AUF IHRE NUTZUNG DER ÜBER DIESES GERÄT ZUGÄNGLICHEN INFORMATIONEN ODER DATEN.

HIERVON UNBERÜHRT BLEIBEN IHRE ANSPRÜCHE UND RECHTE AUS DEN DEM KAUF ZUGRUNDE LIEGENDEN VEREINBARUNGEN. INSBESONDERE BLEIBEN IHRE ANSPRÜCHE UND RECHTE, DIE IHNEN ALS VERBRAUCHER IM FALLE DES ERWERBS EINER MANGELBEHAFTETEN KAUFSACHE KRAFT GESETZES ZWINGEND ZUSTEHEN, UNBERÜHRT (VERBRAUCHSGÜTER- KAUF):

#### **Allgemeiner Haftungsausschluss:**

PHILIPS' HAFTUNG FÜR SCHADENSERSATZ, GLEICH AUF WELCHEM RECHTSGRUND BERUHEND, IST AUSGESCHLOSSEN. DIES GILT INSBESONDERE FÜR ENTGANGENE GEWINNE, DATENVERLUSTE ODER BETRIEBSUNTERBECHUNGEN, DIE DURCH ODER IM ZUSAMMENHANG MIT DER VERWENDUNG DES GERÄTS ENTSTEHEN.

DER HAFTUNGSAUSSCHLUSS FINDET KEINE ANWENDUNG, SOWEIT GESETZLICH EIN AUSSCHLUSS DER HAFTUNG UNZULÄSSIG IST. DIES GILT INSBESONDERE FÜR EINE VERLETZUNG DES LEBENS, DES KÖRPERS, DER GESUNDHEIT UND BEI GROBEN VERSCHULDEN. DER HAFTUNGS- AUSSCHLUSS FINDET WEITERHIN KEINE ANWENDUNG, SOWEIT PHILIPS ALS HERSTELLER DES GERÄTES AUS DEM PRODUKTHAFTUNGSGESFTZ VERPFLICHTET IST.

#### **Sonstiges:**

Diese Vereinbarung unterliegt dem Recht der Bundesrepublik Deutschland unter Ausschluss des Übereinkommens der Vereinten Nationen über Verträge über den internationalen Warenkauf (CISG).

Gerichtsstand ist Hamburg. Soweit der Vertragspartner nicht Kaufmann, juristische Person des öffentlichen Rechts oder öffentlich-rechtliches Sondervermögen ist, bestimmt sich der Gerichtsstand nach den gesetzlichen Vorschriften. Sollte eine Bestimmung dieser Vereinbarung ungültig sein, so ist sie durch eine gültige zu ersetzen. Die übrigen Bestimmungen dieses Vertrages bleiben davon unberührt und weiterhin gültig.

DURCH Den GEBRAUCH IHRES PRODUKTS ERKLÄREN SIE, DASS SIE DIE VORLIEGENDEN ALLGEMEINEN NUTZUNGSBEDINGUNGEN GELESEN,VERSTANDEN HABEN UND SICH MIT IHNEN EINVERSTANDEN ERKLÄRT HABEN.

### **HINWEIS**

### **SOFTWARE-ENDBENUTZER-LIZENZVEREINBARUNG**

DIESE SOFTWARE-ENDBENUTZER-LIZENZVEREINBARUNG ("DIESE VEREINBARUNG") IST EINE RECHTLICH BINDENDE VEREINBARUNG ZWISCHEN IHNEN (ALS EINZELPERSON ODER ALS UNTERNEHMEN) UND PHILIPS CONSUMER ELECTRONICS B.V., EINER NIEDERLÄNDISCHEN GESELLSCHAFT MIT BESCHRÄNKTER HAFTUNG MIT HAUPTSITZ IN GLASLAAN 2, 5616 LW EINDHOVEN, NIEDERLANDE UND IHREN TOCHTERGESELLSCHAFTEN (EINZELN UND ZUSAMMEN "PHILIPS"). IM RAHMEN DIESER VEREINBARUNG ERHALTEN SIE DAS RECHT ZUR NUTZUNG EINER BESTIMMTEN SOFTWARE (DER "SOFTWARE") EINSCHLIESSLICH DER BENUTZERDOKUMENTATION IN ELEKTRONISCHER FORM, DIE SEPARAT ODER IN VERBINDUNG MIT EINEM PHILIPS PRODUKT (DEM "GERÄT") ODER EINEM PC ZUR VERFÜGUNG GESTELLT WORDEN IST**.** DAS HERUNTERLADEN, INSTALLIEREN ODER DIE ANDERWEITIGE VERWENDUNG DER SOFTWARE WIRD ALS BINDENDE ANERKENNUNG ALLER NUTZUNGSBEDINGUNGEN DER VORLIEGENDEN LIZENZVEREINBARUNG GEWERTET.WENN SIE DIESEN BEDINGUNGEN NICHT ZUSTIMMEN, DÜRFEN SIE DIE SOFTWARE NICHT HERUNTERLADEN, INSTALLIEREN ODER SIE ANDERWEITIG VERWENDEN.WENN SIE DIE SOFTWARE OHNE GELEGENHEIT ZUR VORHERIGEN PRÜFUNG DER LIZENZBEDINGUNGEN AUF EINEM SEPARATEN MEDIUM (Z. B. EINER CD) ERWORBEN HABEN UND DIESEN BEDINGUNGEN NICHT ZUSTIMMEN, KÖNNEN ALLE FÜR DIE SOFTWARE AUFGEWENDETEN KOSTEN IN VOLLEM UMFANG ZURÜCKERSTATTET WERDEN,WENN SIE DIE SOFTWARE INNERHALB VON 30 TAGEN NACH DEM KAUFDATUM UNBENUTZT UND UNTER VORLAGE DES ZAHLUNGSBELEGS ZURÜCKGEBEN.

**1. Lizenzerteilung.** Mit dieser Vereinbarung wird Ihnen die nicht exklusive, nicht übertragbare und nicht unterlizenzierbare Lizenz erteil, ein (1) Exemplar der angegebenen Softwareversion auf dem Gerät oder einem PC in Objektcodeform zu installieren und ausschließlich für den persönlichen Gebrauch zu verwenden, wie in der Dokumentation angegeben. Die Software gilt als "verwendet", wenn sie in den temporären oder permanenten Speicher (z. B. RAM-Speicher, Festplatte usw.) des PCs oder des Geräts geladen wird.

**2. Eigentümer.** Die Software wird lizenziert und nicht an Sie verkauft. Diese Vereinbarung gewährt Ihnen ausschließlich das Recht zur Verwendung der Software. Neben den in dieser Vereinbarung festgelegten Rechten erhalten Sie keine weiteren Rechte, weder ausdrückliche noch konkludente, an der Software. Philips und seine Lizenzgeber behalten sich alle Rechte,Titel und Erträge im Zusammenhang mit der Software vor, einschließlich aller zugehöriger Patente, Urheberrechte, Geschäftsgeheimnisse und anderer geistiger Eigentumsrechte. Die Software wird durch Urheberrechte, Bestimmungen internationaler Verträge und Gesetze zum geistigen Eigentum geschützt.Aus diesem Grund darf ohne vorherige schriftliche Genehmigung von Philips lediglich eine (1) Kopie der Software zu Sicherungszwecken erstellt werden, sofern es in diesem Dokument nicht anders vorgegeben ist. Die gedruckten Begleitmaterialien der Software dürfen nicht vervielfältigt werden.Abgesehen von einer (1) Sicherungskopie darf nur ein (1) Exemplar der in elektronischer Form bereitgestellten Benutzerdokumentation gedruckt werden.

**3. Lizenzbeschränkungen.** Sofern in diesem Dokument nicht anders festgelegt, dürfen Sie die Software nicht vermieten, verleasen, Unterlizenzen vergeben, verkaufen, abtreten, verleihen oder anderweitig übertragen. Weder Sie selbst noch eine durch Sie beauftragte dritte Partei dürfen die Software rückentwickeln, dekompilieren oder disassemblieren, sofern die voranstehende Beschränkung nicht im ausdrücklichen Widerspruch zum geltenden Recht steht. Produktbezeichnungen, Urheberrechts- und andere Eigentumsvermerke oder Beschränkungen dürfen nicht von der Software entfernt oder zerstört werden.Alle Titel, Marken und Vermerke zu Urheberrechten und eingeschränkten Rechten müssen unverändert auf der Sicherungskopie der Software enthalten sein. Sie dürfen die Software keinesfalls ändern oder anpassen, mit einem anderen Programm zusammenführen oder abgeleitete Produkte auf Basis dieser Software entwickeln.

**4. Beendigung der Lizenz für bestimmte Funktionen.** Die Software kann Softwarekomponenten enthalten, die von der Microsoft Corporation ("Microsoft") lizenziert sind und bei denen die Digital Rights Management-Technologie von Microsoft für Windows Media eingesetzt wird. Inhaltsanbieter setzen die Digital Rights Management-Technologie für Windows Media ("WM-DRM") ein, um die Integrität ihrer Inhalte ("Sicherer Inhalt") zu schützen, damit ihr geistiges Eigentum, einschließlich des Urheberrechts, nicht widerrechtlich genutzt wird. Sicherer Inhalt kann auf Ihrem Gerät auch mit WM-DRM-Software ("WM-DRM-Software") übertragen und wiedergegeben werden.Wenn die Sicherheit dieser WM-DRM-Software gefährdet ist, kann Microsoft (in

Eigeninitiative oder auf Aufforderung von Eigentümern von sicherem Inhalt ("Eigentümer von sicherem Inhalt")) das Recht der WM-DRM Software zum Erwerb neuer Lizenzen widerrufen, mit denen sicherer Inhalt kopiert, gespeichert, übertragen, angezeigt und/oder wiedergegeben wird. Nicht geschützter Inhalt kann auch nach einem solchen Widerruf weiterhin von der WM-DRM-Software wiedergegeben werden. Eine Liste der widerrufenen WM-DRM-Software wird an Ihren PC und/oder Ihr Gerät gesendet, wenn Sie eine Lizenz für sicheren Inhalt herunterladen. In Verbindung mit einer solchen Lizenz kann Microsoft im Namen der Eigentümer von sicherem Inhalt auch Widerruf-Listen auf Ihr Gerät laden, woraufhin Ihr Gerät möglicherweise keinen sicheren Inhalt mehr kopieren, speichern, anzeigen, übertragen und/oder wiedergeben kann. Ein Eigentümer von sicherem Inhalt kann Sie außerdem auffordern, einige der im Lieferumfang dieser Software enthaltenen WM-DRM-Komponenten zu aktualisieren ("WM-DRM-Aktualisierungen"), bevor Sie auf den sicheren Inhalt dieses Eigentümers zugreifen können. Beim Versuch, den sicheren Inhalt wiederzugeben, werden Sie von der WM-DRM-Software von Microsoft benachrichtigt, dass eine WM-DRM-Aktualisierung erforderlich ist. Dieser Aktualisierung müssen Sie vor dem Herunterladen zustimmen. Dies kann auch bei WM-DRM-Software von Philips der Fall sein.Wenn Sie die Aktualisierung ablehnen, erhalten Sie keinen Zugriff auf den sicheren Inhalt, für den die WM-DRM-Aktualisierung erforderlich ist. Sie können allerdings nach wie vor auf ungeschützten und sicheren Inhalt zugreifen, für den keine Aktualisierung erforderlich ist.WM-DRM-Funktionen, die auf das Internet zugreifen, z. B. der Erwerb neuer Lizenzen und/oder das Herunterladen einer erforderlichen WM-DRM-Aktualisierung, können deaktiviert werden. Wenn diese Funktionen deaktiviert sind, können Sie weiterhin sicheren Inhalt wiedergeben, wenn Sie auf Ihrem Gerät eine entsprechende gültige Lizenz besitzen.Allerdings können Sie bestimmte WM-DRM-Softwarefunktionen, für die Internetzugriff erforderlich ist, nicht verwenden, z. B. können Sie keinen Inhalt herunterladen, für den eine WM-DRM-Aktualisierung erforderlich ist.Alle Rechte auf Titel und das geistige Eigentum in Bezug auf den sicheren Inhalt sind Eigentum der entsprechenden Eigentümer von sicherem Inhalt und können durch das geltende Urheberrecht oder andere Gesetze und Verträge zu geistigem Eigentum geschützt sein. Mit dieser Vereinbarung werden Ihnen keine Rechte zur Verwendung von sicherem Inhalt gewährt. **Zusammenfassung:Wenn die Software WM-DRM-Komponenten von Microsoft enthält, wird der sichere Inhalt, den Sie herunterladen, kopieren, speichern, anzeigen, übertragen und/oder wiedergeben möchten, durch die WM-DRM-Softwarekomponenten von Microsoft geschützt. Microsoft, Eigentümer oder Anbieter von sicherem Inhalt können den Zugriff auf sicheren Inhalt verweigern oder beschränken, auch wenn Sie dafür bezahlt und/oder die entsprechenden Rechte erworben haben. Für ein Verweigern, Vorenthalten oder eine andere Beschränkung Ihres Zugriffs auf sicheren Inhalt ist weder Ihr Einverständnis noch das von Philips erforderlich. Philips gewährleistet nicht, dass Sie sicheren Inhalt herunterladen, kopieren, speichern, anzeigen, übertragen und/oder wiedergeben können.**

**5. Open Source-Software.** (a) Diese Software enthält möglicherweise Komponenten, die Open-Source-Bedingungen unterliegen, wie in der Dokumentation zu diesem Gerät angegeben. Diese Vereinbarung gilt nicht für diese Software als solche. (b) Ihre Lizenzrechte im Rahmen dieser Vereinbarung umfassen keine Rechte oder Lizenz zur Nutzung, Distribution oder Erstellung abgeleiteter Bearbeitungen der Software in irgendeiner Weise, wodurch die Software den Open Source-Bedinungen unterliegen würde."Open Source-Bedingungen" bedeutet die Bedingungen einer beliebigen Lizenz, die direkt oder indirekt (1) Verpflichtungen für Philips in Bezug auf die Software und/oder davon abgeleitete Bearbeitungen mit sich bringen beziehungsweise vorgeben, diese mit sich zu bringen, oder (2) einer beliebigen Drittpartei Rechte oder Privilegien in Bezug auf geistiges Eigentum oder Eigentumsrechte an der Software oder davon abgeleiteten Bearbeitungen gewähren.

**6. Beendigung.** Diese Vereinbarung tritt mit der Installation bzw. der ersten Verwendung der Software in Kraft und endet, (i) wenn Sie nach dem Ermessen von Philips eine Bestimmung dieser Vereinbarung verletzt haben; oder (ii) wenn alle Kopien der von Philips im Rahmen der Vereinbarung bereitgestellten Software und zugehöriger Materialien vernichtet werden. Die Rechte von Philips sowie Ihre Verpflichtungen bleiben auch nach Beendigung dieser Vereinbarung bestehen.

**7.Aktualisierungen.** Philips behält sich das Recht vor,Aktualisierungen an der Software vorzunehmen, die durch eine allgemeine Veröffentlichung auf einer Website oder auf jede beliebige andere Weise oder Methode zur Verfügung gestellt werden. Es ist möglich, dass solche Aktualisierungen gemäß den Bestimmungen dieser Vereinbarung zur Verfügung gestellt werden oder dass Sie vor Freigabe solcher Aktualisierungen zur Annahme einer weiteren Vereinbarung verpflichtet werden.

**8. Support-Leistungen.** Philips ist nicht verpflichtet, technischen oder anderweitigen Support ("Support-Leistungen") für die Software zu leisten.Wenn Philips Ihnen Support-Leistungen gewährt, unterliegen diese separaten Bestimmungen, die vertraglich zwischen Ihnen und Philips festgelegt werden.

**9. Eingeschränkte Software-Garantie.** Philips stellt die Software in der vorliegenden Form zur Verfügung und gewährt keine Garantie, außer dass die Software über einen Zeitraum von neunzig (90) Tagen nach dem ersten Herunterladen, der ersten Installation oder dem ersten Gebrauch der Software (je nachdem, welches Ereignis zuerst eintritt) im Wesentlichen entsprechend der im Lieferumfang der Software enthaltenen Dokumentation funktioniert. Philips' gesamte Haftung und Ihr ausschließlicher Anspruch bei einer Verletzung dieser Garantie besteht nach Philips' Ermessen entweder (a) in einer Rückerstattung des von Ihnen für die Software gezahlten Preises (falls zutreffend) oder (b) in einer Reparatur oder einem Ersatz der Software, die die oben beschriebene Garantiebedingung nicht erfüllt und zusammen mit einer Kopie des Kaufbelegs an Philips zurückgesandt wird. Diese eingeschränkte Haftung erlischt, wenn der Defekt der Software durch Unfall, Missbrauch, falsche Verwendung oder zweckentfremdeten Gebrauch verursacht wird. Für jegliche Ersatz-Software gilt die eingeschränkte Garantie für die restliche Laufzeit der ursprünglichen Garantie bzw. für 30 Tage, je nachdem, welcher Zeitraum länger ist. Diese eingeschränkte Garantie gilt nicht, wenn Ihnen die Software ausschließlich zu Testzwecken kostenlos überlassen wurde. Diese Garantie beschränkt Ihre gesetzlichen Rechte als Verbraucher aus der Mängelhaftung nicht.

**10.AUSSCHLUSS WEITERER GARANTIEN.** ÜBER DIE OBEN BESCHRIEBENE GARANTIE HINAUS ÜBERNEHMEN PHILIPS UND SEINE LIZENZGEBER KEINE GARANTIE DAFÜR, DASS DIE SOFTWARE FEHLERFREI UND UNUNTERBROCHEN FUNKTIONIERT ODER DASS SIE IHREN ANFORDERUNGEN GENÜGT. DIE VERANTWORTUNG FÜR DIE AUSWAHL DER SOFTWARE ZUR ERREICHUNG IHRER ZIELE, FÜR DIE INSTALLATION UND VERWENDUNG DER SOFTWARE SOWIE FÜR DIE MIT DER SOFTWARE ERZIELTEN ERGEBNISSE LIEGT AUSSCHLIESSLICH BEI IHNEN. IN BEZUG AUF DIE SOFTWARE UND BEGLEITENDE MATERIALIEN LEHNEN PHILIPS UND SEINE LIZENZGEBER IN DEM NACH GELTENDEM RECHT MAXIMAL ZULÄSSIGEN UMFANG ALLE ANDEREN AUSDRÜCKLICHEN ODER STILLSCHWEIGENDEN GEWÄHRLEISTUNGEN UND BEDINGUNGEN AB, EINSCHLIESSLICH, JEDOCH NICHT BESCHRÄNKT AUF KONKLUDENTE GARANTIEN IN BEZUG AUF HANDELSÜBLICHKEIT, EIGNUNG FÜR EINEN BESTIMMTEN ZWECK ODER PRÄZISION BZW.VOLLSTÄNDIGKEIT VON ERGEBNISSEN. FÜR DIE VERLETZUNG DER RECHTE DRITTER WIRD KEINE HAFTUNG ÜBERNOMMEN. PHILIPS GEWÄHRLEISTET NICHT, DASS SIE IN DER LAGE SEIN WERDEN, SICHEREN INHALT HERUNTERZULADEN, ZU KOPIEREN, ZU SPEICHERN,ANZUZEIGEN, ZU ÜBERTRAGEN UND/ODER WIEDERZUGEBEN.

**11. HAFTUNGSBESCHRÄNKUNG.** UNTER KEINEN UMSTÄNDEN HAFTEN PHILIPS ODER SEINE LIZENZGEBER FÜR JEDWEDE SPEZIELLE, INDIREKTE, ZUFÄLLIGE ODER STRAFRECHTLICHE SCHÄDEN NOCH FÜR FOLGESCHÄDEN, EINSCHLIESSLICH,ABER NICHT BESCHRÄNKT AUF SCHÄDEN AUS GEWINN- ODER ERTRAGSVERLUSTEN, GESCHÄFTSAUSFÄLLEN,VERLUST GESCHÄFTLICHER ODER ANDERER DATEN, NUTZUNGSAUSFALL ODER ANDERE VERMÖGENSSCHÄDEN, SELBST WENN PHILIPS ODER SEINE LIZENZGEBER AUF DIE MÖGLICHKEIT SOLCHER SCHÄDEN HINGEWIESEN WURDEN. IN KEINEM FALL ÜBERSTEIGT DIE GESAMTHAFTUNG VON PHILIPS ODER SEINEN LIZENZGEBERN FÜR SCHÄDEN, DIE AUS DIESER VEREINBARUNG ENTSTEHEN, DEN VON IHNEN FÜR DIE SOFTWARE GEZAHLTEN PREIS ODER FÜNF EURO (5,00 €), JE NACHDEM,WELCHER BETRAG DER HÖHERE IST. Das gilt nicht, soweit ein Ausschluss bzw. eine Beschränkung der Haftung kraft Gesetzes ausgeschlossen ist.

**12. Marken.** Bei manchen in dieser Vereinbarung, in der Software oder in der gedruckten Benutzerdokumentation verwendeten Produkten und Philips Namen kann es sich um Marken von Philips, von seinen Lizenzgebern oder von Dritten handeln. Sie sind nicht zur Nutzung einer dieser Marken berechtigt.

**13. Exportbestimmungen.** Sie stimmen zu, die Software weder direkt noch indirekt in eines der Länder zu exportieren oder zu reexportieren, für die der "United States Export Administration Act" oder ein anderes Gesetz bzw. eine andere Bestimmung der USA eine Exportgenehmigung oder eine andere Zustimmung der US-Regierung erfordert, es sei denn, die erforderliche Lizenz oder Genehmigung zum Export wurde bereits im Vorfeld eingeholt. Durch das Herunterladen oder die Installation der Software erklären Sie sich zur Einhaltung dieser Exportbeschränkung bereit.

**14. Maßgebendes Recht**. Diese Vereinbarung unterliegt dem Recht der Bundesrepublik Deutschland. Gerichtsstand ist Hamburg. Die Gerichtsstandsvereinbarung gilt nicht, soweit der Kunde kein Kaufmann oder eine juristische Person des öffentlichen Rechts ist.

**15.Allgemeines.** Diese Vereinbarung stellt die gesamte Vereinbarung zwischen Ihnen und Philips dar; sie setzt alle früheren Darstellungen,Verpflichtungen oder andere Verlautbarungen sowie Werbeaussagen im Hinblick auf die Software und die Benutzerdokumentation außer Kraft.Wenn ein Teil dieser Vereinbarung als ungültig befunden wird, behalten die verbleibenden Teile dieser Vereinbarung ihre volle Gültigkeit und Wirksamkeit. Diese Vereinbarung beeinträchtigt nicht die gesetzlichen Rechte einer beliebigen Partei, die als Verbraucher auftritt.

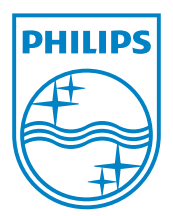

NP2500\_12\_UM\_V2. 3 wk10031